# **SHARKFEST 2015** Wireless Troubleshoe **using AirPcaps: DFS & Module Debugging**

**MUSEUM** 

1

# **Megumi Takeshita ikeriri network service co.,ltd**

#### Megumi Takeshita, ikeriri network service a.k.a. packet otaku since first Sharkfest

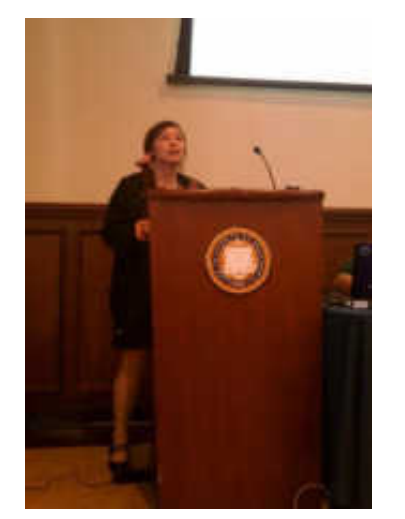

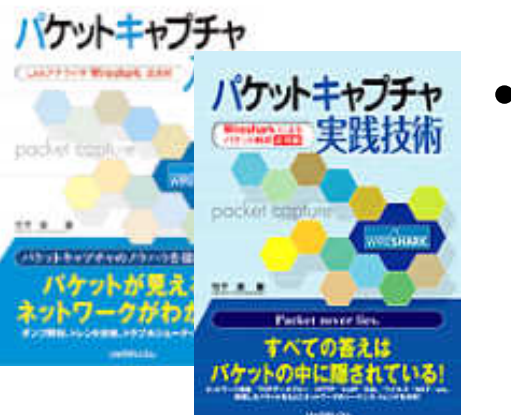

- Founder, ikeriri network service co.,ltd I am network troubleshooter and debugger using packet analysis.
- Wrote 10+ books of packet capturing
	- Reseller of Riverbed Technology and Metageek, Dualcomm etc. in Japan
		- Attending all Sharkfest and first translator of QT Wireshark into Japanese ! 日本語ワイヤーシャーク

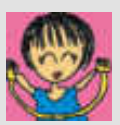

## **Wireless troubleshooting TIPS using AirPcaps: DFS & Module Debugging**

- Now I talk about 20 TIPS and troubleshooting in wireless environment
- AirPcap(s) is necessary for debugging in Windows environment.

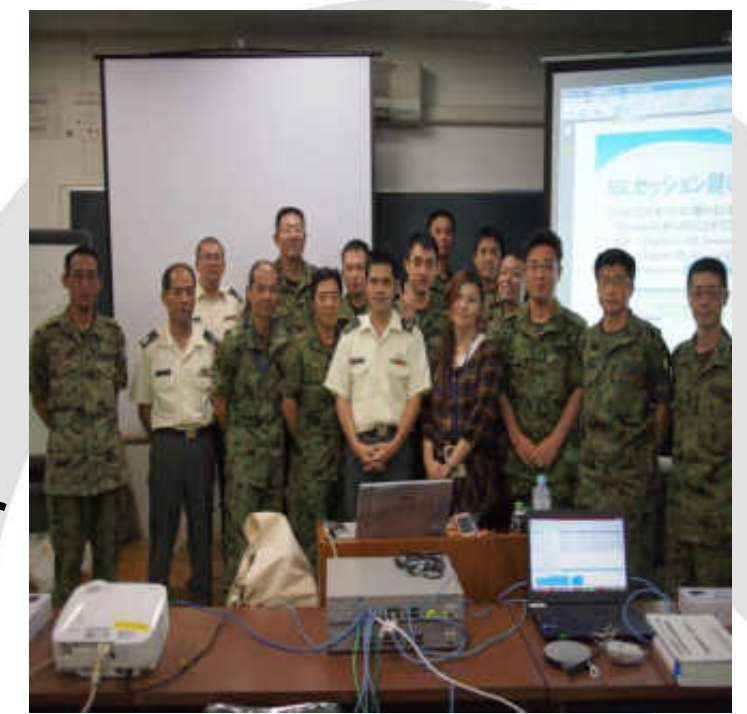

• Please ask me if you have some question.

## **#1 Collect host / AP info (Windows)**

- chcp 437 (English codeset)
- "netsh wlan sh all | more " Driver description Driver version ( important) INF file name MAC address SSID / BSSID authentication/encryption Channel / speed /signal
- **Demonstration**

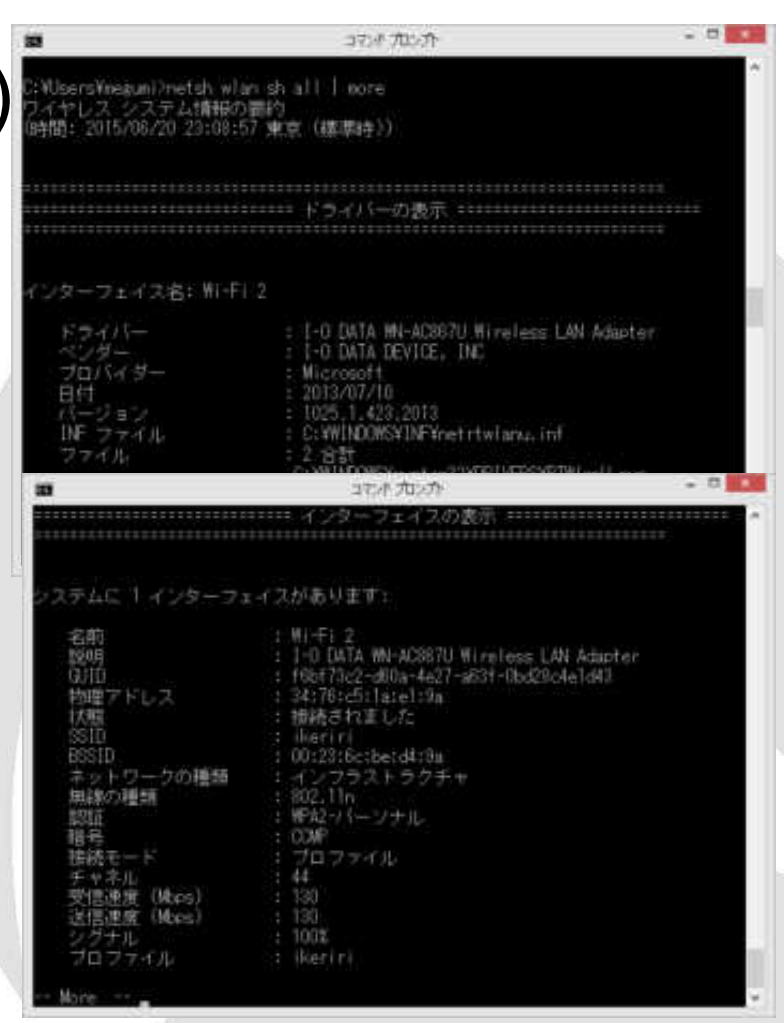

## **#1 Collect host / AP info (iOS)**

- Setting>General>Info "MAC address"
- Setting>Privacy>Location if "disabled" and no carrier setting may causes randomize MAC address (iOS8)
- Setting>Wi-Fi SSID / IP address / mask / gateway / DNS…

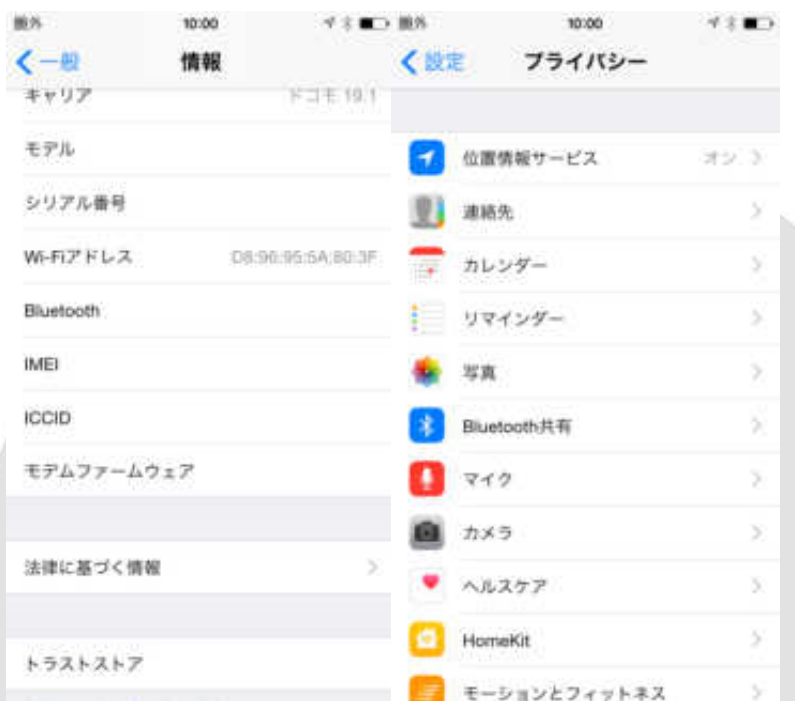

## **#1 Collect host / AP info (AP Side)**

- SSID / BSSID / Channel / Channel bandwidth connection speed/mode encryption type / SSID etc.
- Also check the controller settings ( if user use ),
- Short Guard Interval 20 and Greenfield mode (High Throughput ) are not supported by AirPcap series.

詳細設定(上級者向け)

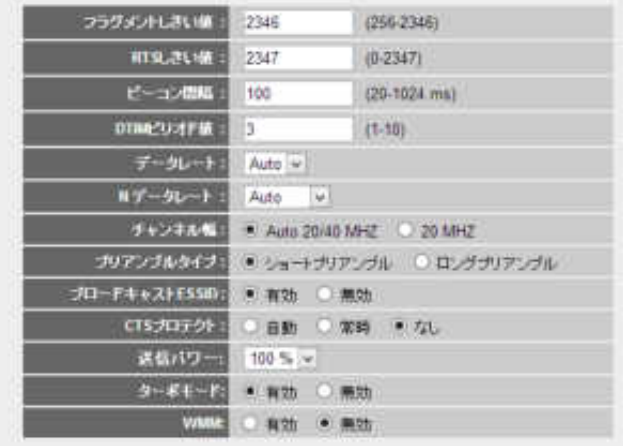

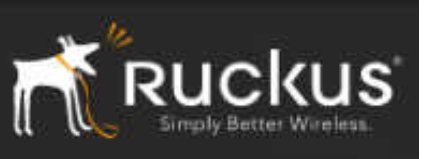

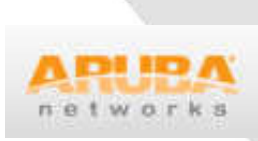

almh

#### **#2 Collect Baseline of network**

- Latency and lost of Ping command
- tracert and pathping
- netstat –a | find "LISTEN"
- Iperf (throughput test)

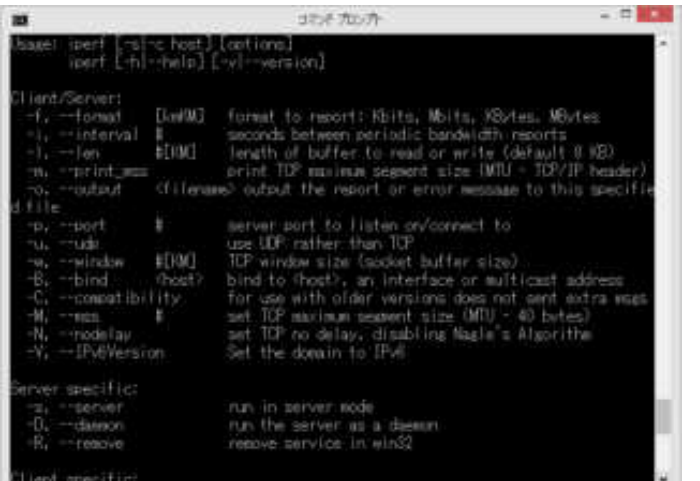

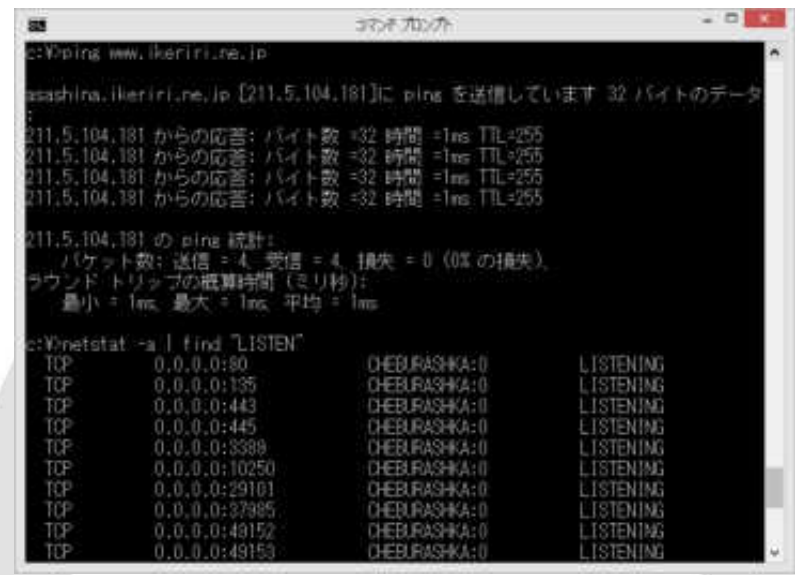

**Demonstration** 

## **#3 Choose Physical header type**

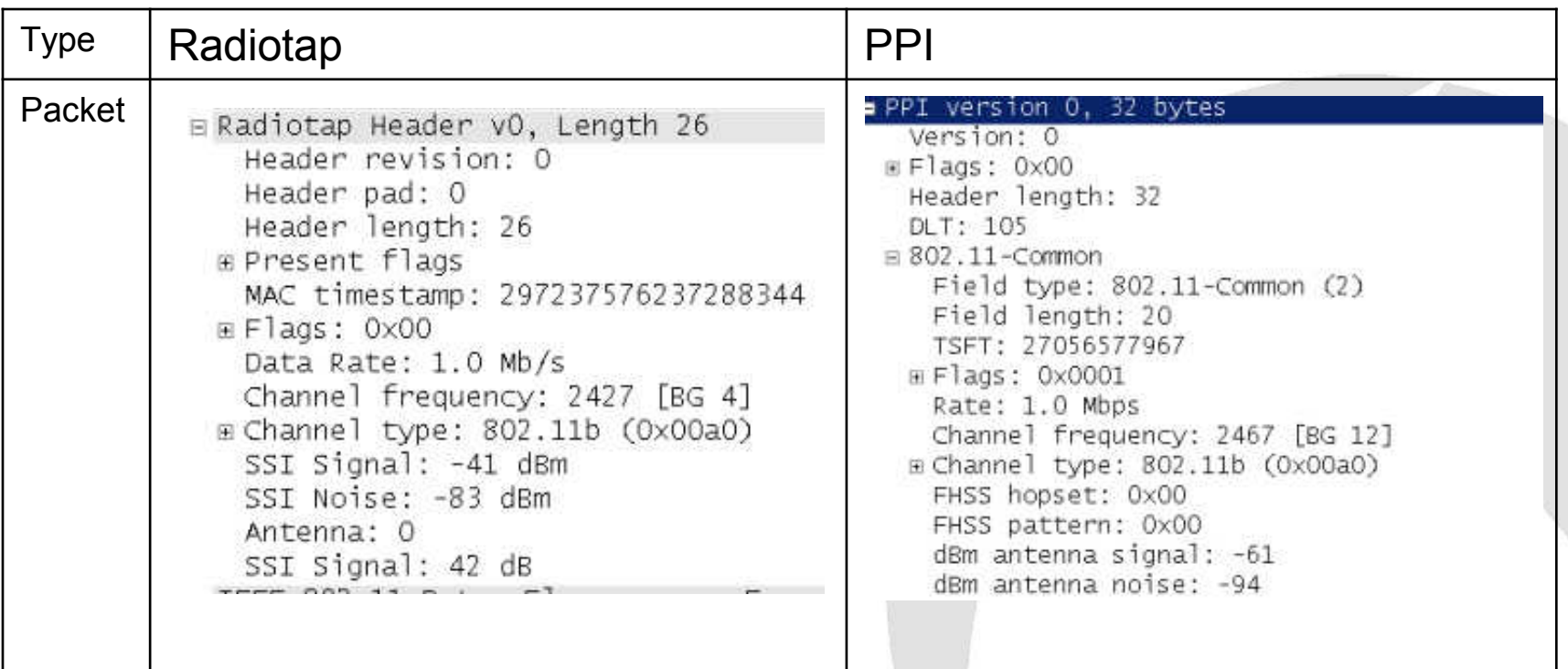

**We can capture wireless frames as 2 kinds of frame format in Physical layer using AirPcap and Wireshark** 

## **#3 Choose Physical header type**

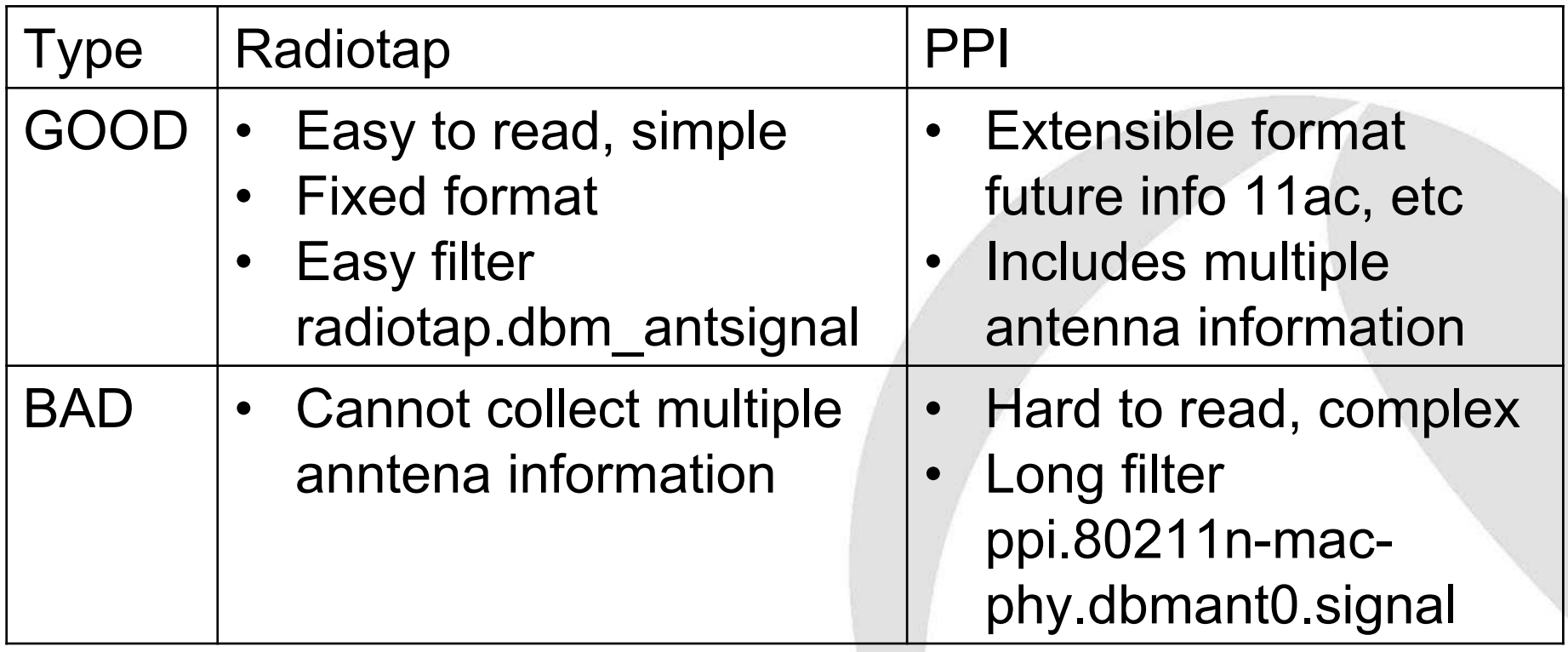

- RECOMMEND Radiotap in 11a/b/g/n(20MHz)
- **Demonstration Wireless toolbar> setting**

## **#4 Use AirPcap(s)**

- Using multiple AirPcaps tell us a different discovery of target devices (multiple channel info)
- We can use different PC with an AirPcap capturing specific channel (then merge pcap files)
- Trying 3 times or more sometimes AirPcap could not capture the packet.

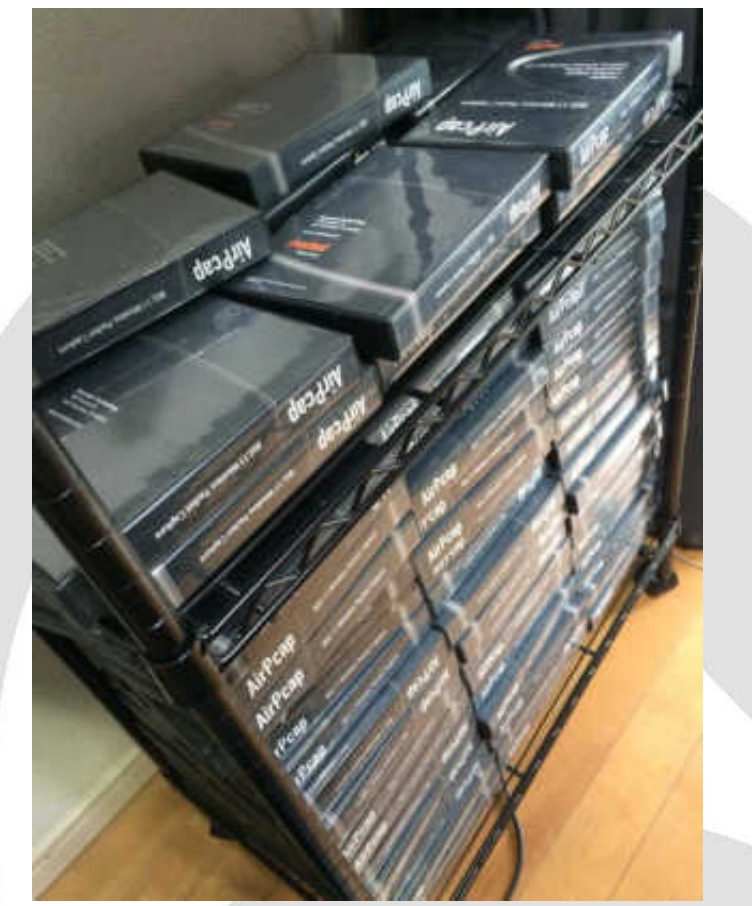

#### **#4 Use AirPcap(s)**

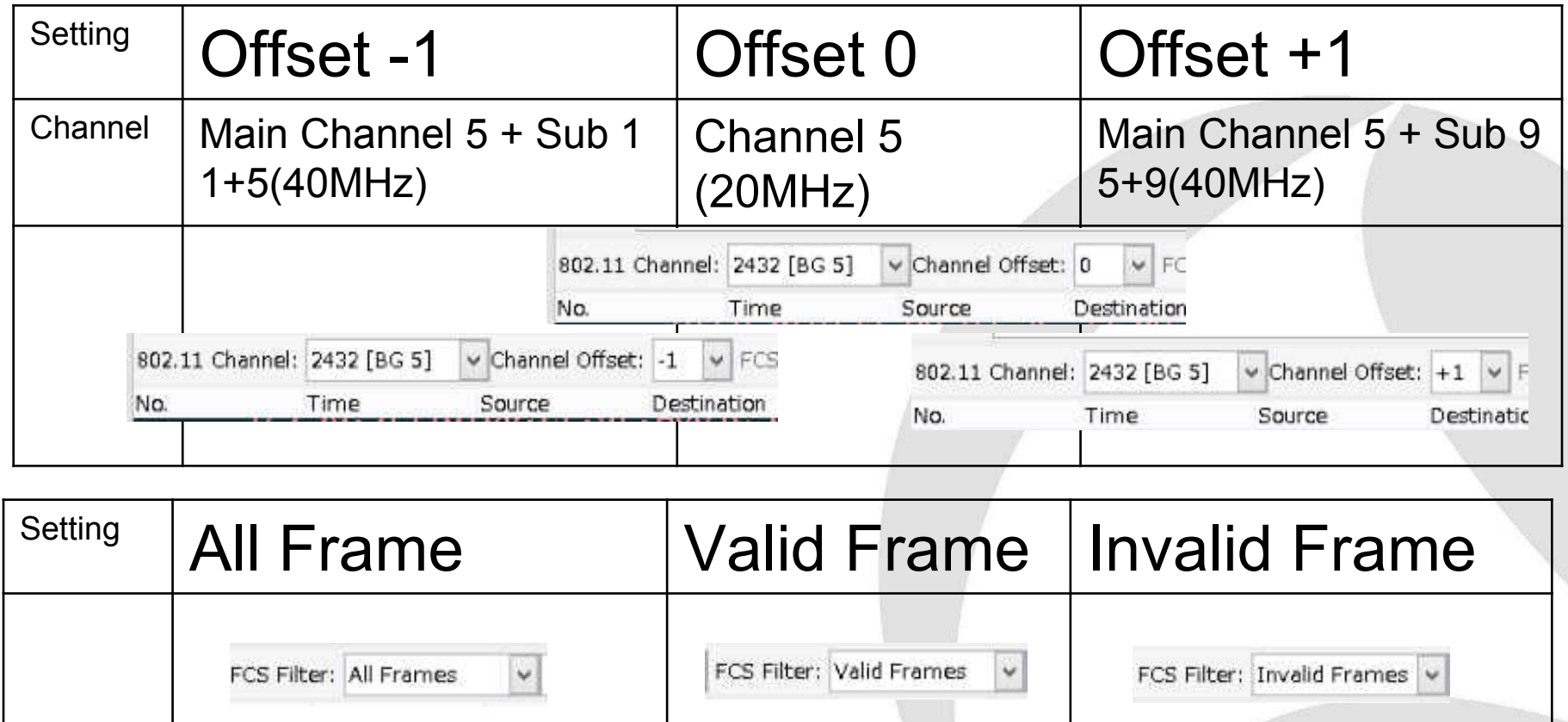

• Demonstration

#### **#5 Filter packet in rough**

- Wireless trace file is big, Connected wireless trace files are huge.
- Using Statistics>WLAN Traffic is the best way to filter packet in rough

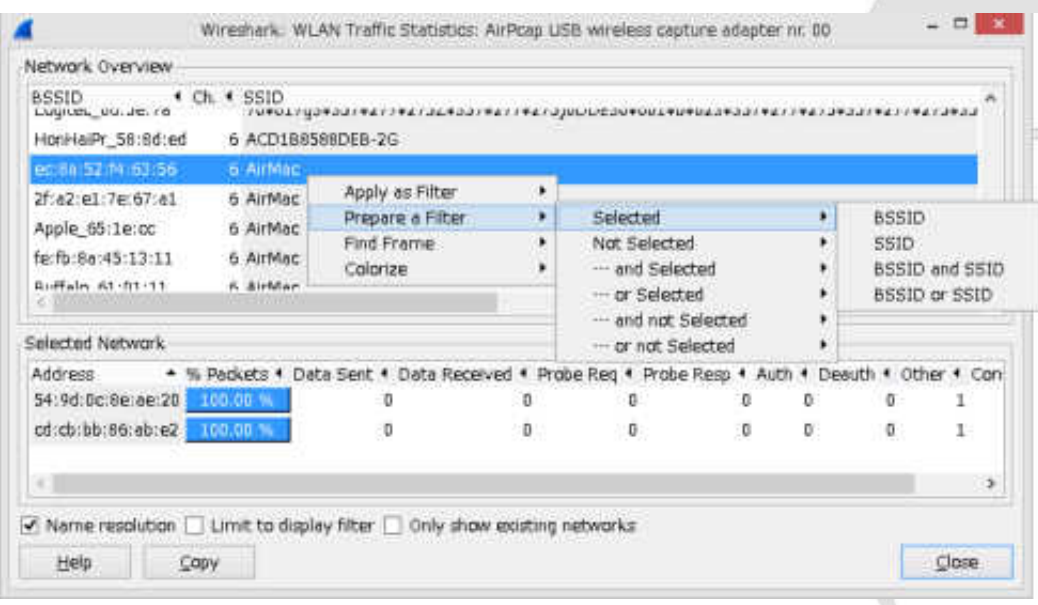

#### **#5 Filter packet in rough**

- Once filter, or Mark packets or something, then File>Export specified packets.
- Iteration of exporting trace file, we can go back, look up the IO Graph, filtered packets at the moment.
- Small trace file is also good to open and read

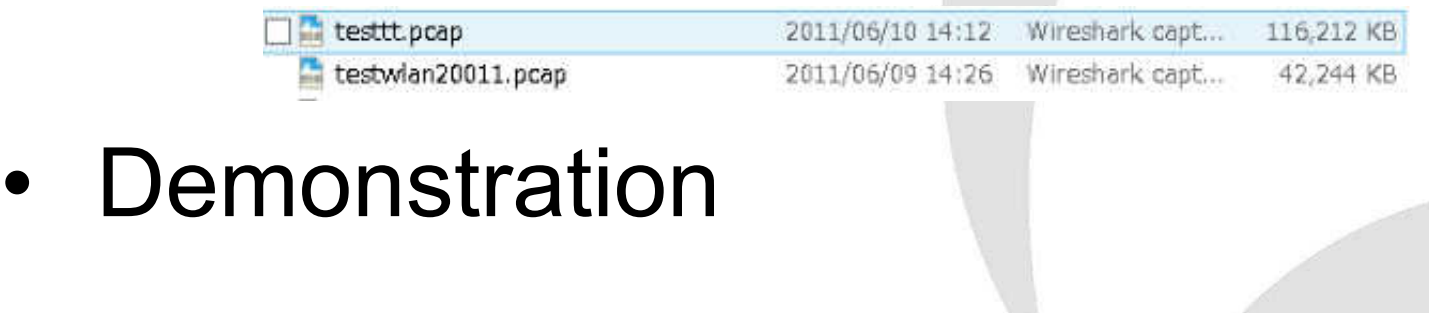

#### **#6 Customize summary pane**

- Summary pane is the first chance to find the important packet
- Choosing field, right click to Apply as Column

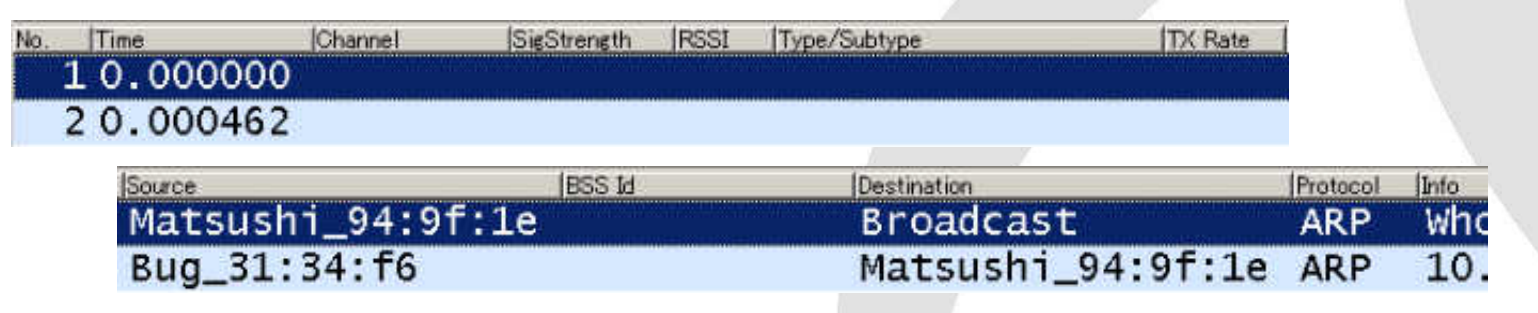

• Type/Subtype … absolutely Apply as Column Channel / RSSI / SigStrength / TX Rate …

#### **#7 Customize coloring rules**

• typical troublesome packet Deauthentication from AP or from Client wlan.fc.type subtype==12 Disassociation from AP or from Client **wlan.fc.type\_subtype==10**

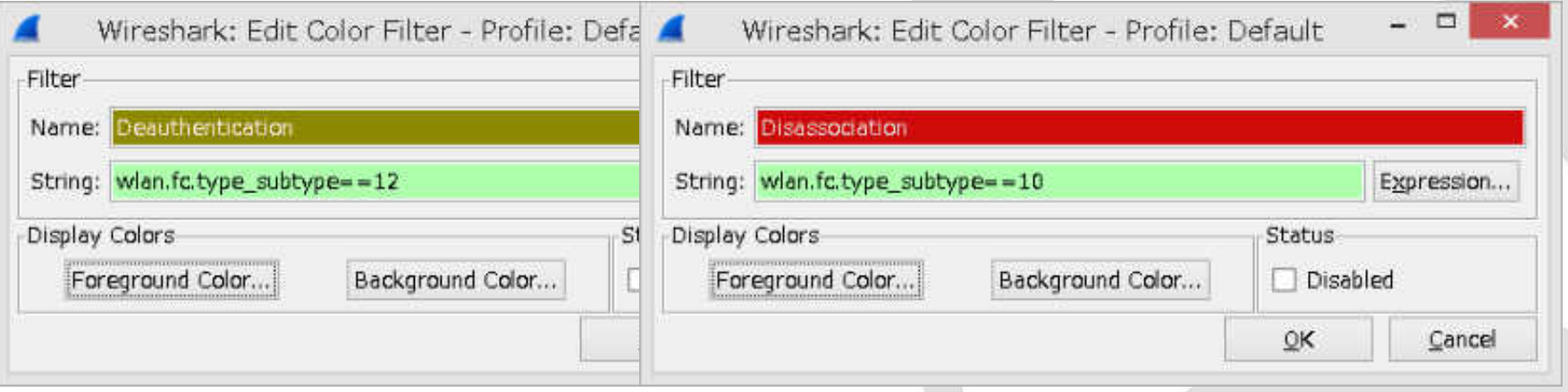

## **#8 Set WEP Key**

- WEP decryption in Wireshark is easy.
- Any AP, any Client any data frame can be decrypted if the key is correct

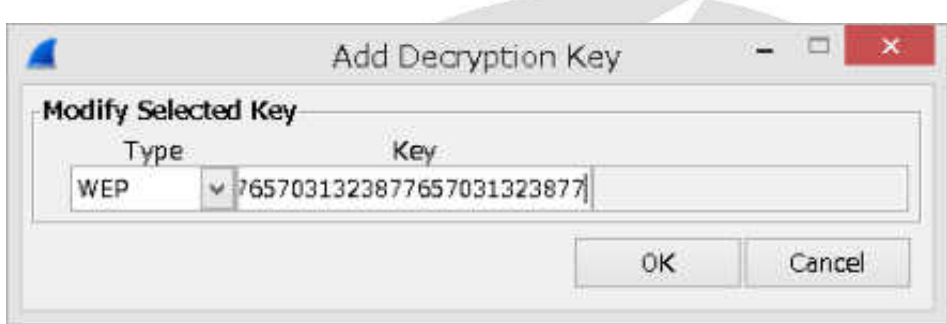

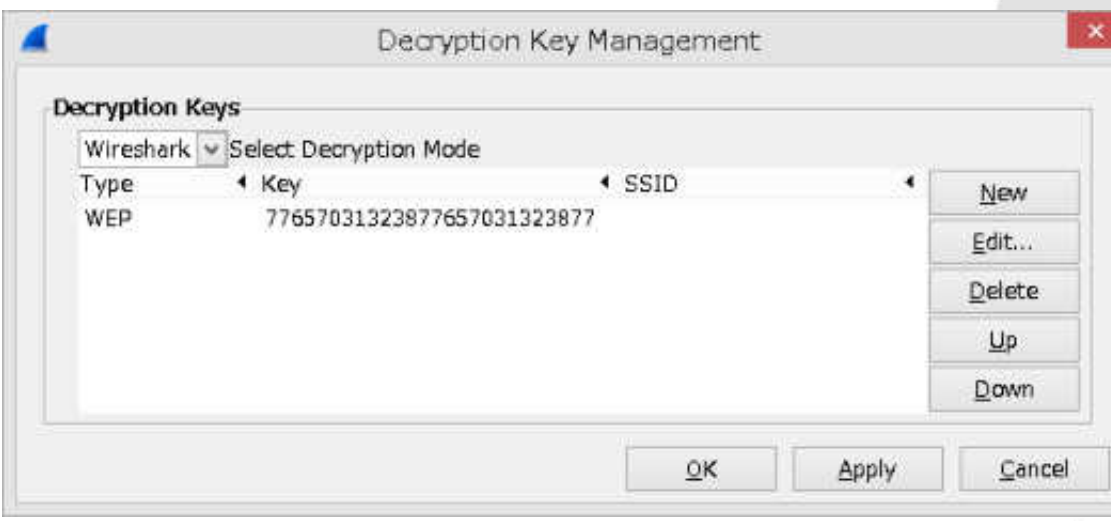

#### **#8 Set WEP Key**

• Remember to enter the key in ASCII format wep128wep128w 77 65 70 31 32 38 77 65 70 31 32 38 77

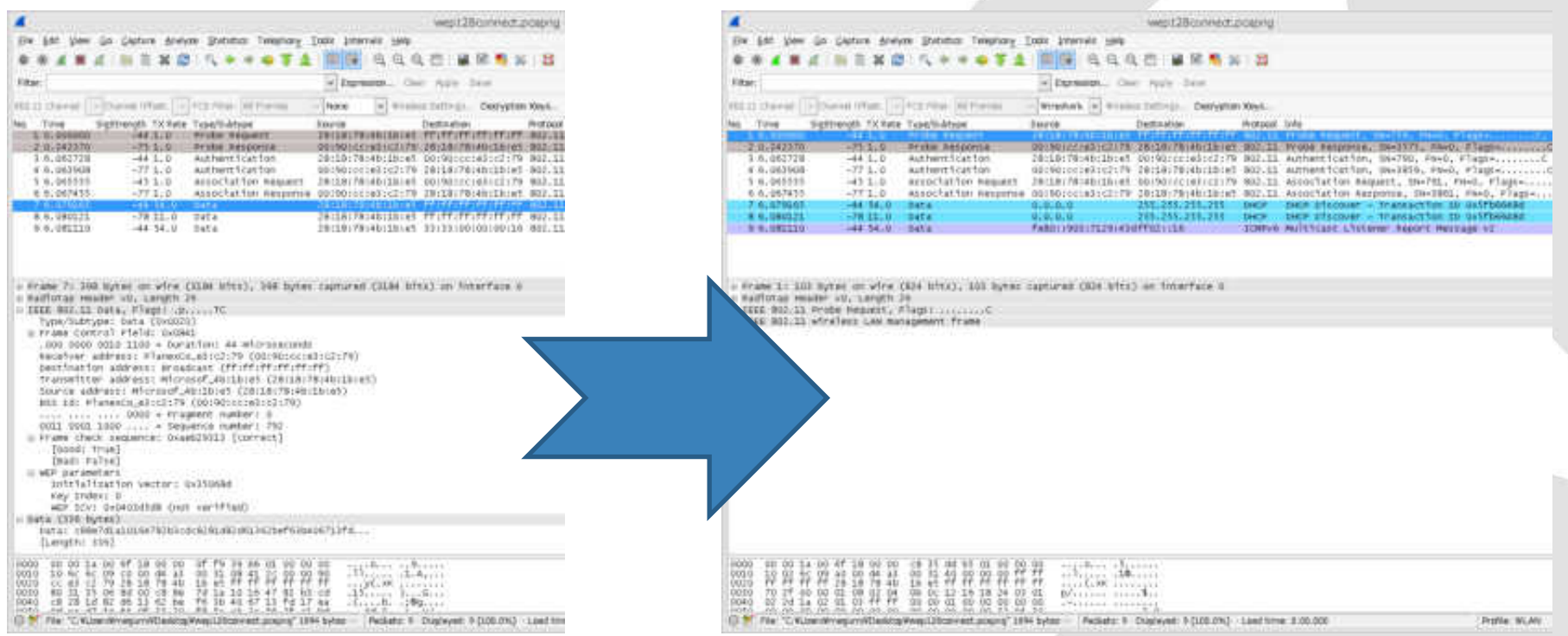

## **#9 Set WPA/WPA2 Key**

- WPA 1/2 needs both Passphrase and SSID key input in alphabet format. (or PMK 256bit Hex )
- The difficulties lies in EAPOL 4-way handshake. The complete 4 packet of a series of handshake is necessary for decryption.
- Note some Windows and IOS use **the cache information** of the past connection to the AP, in this case, decryption fails.

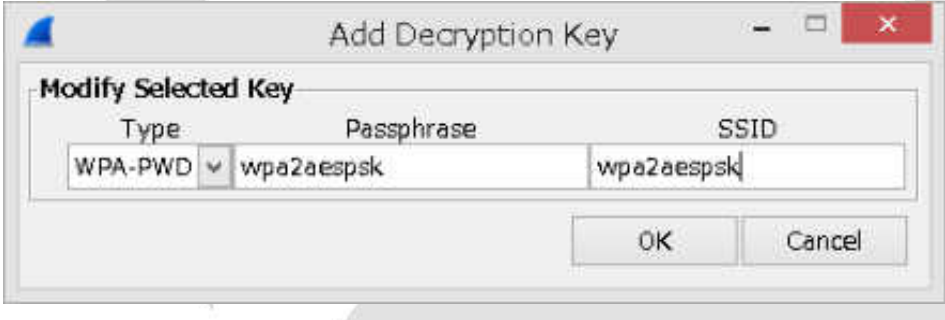

#### **#9 Set WPA/WPA2 Key**

- Please note the complete 4 way handshake
- Key/SSID wpa2aespsk

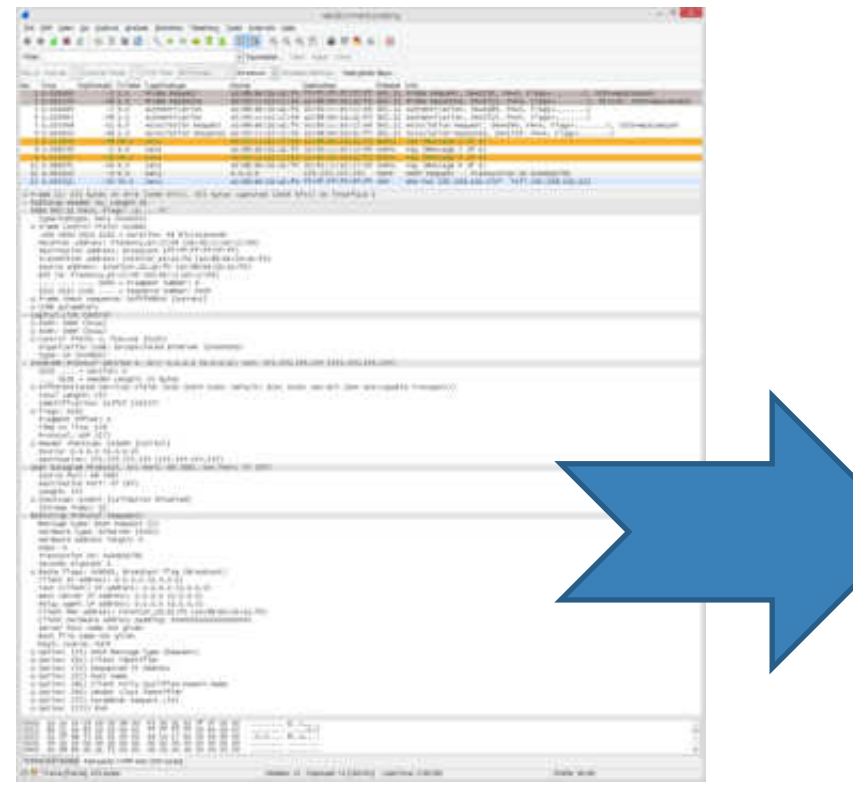

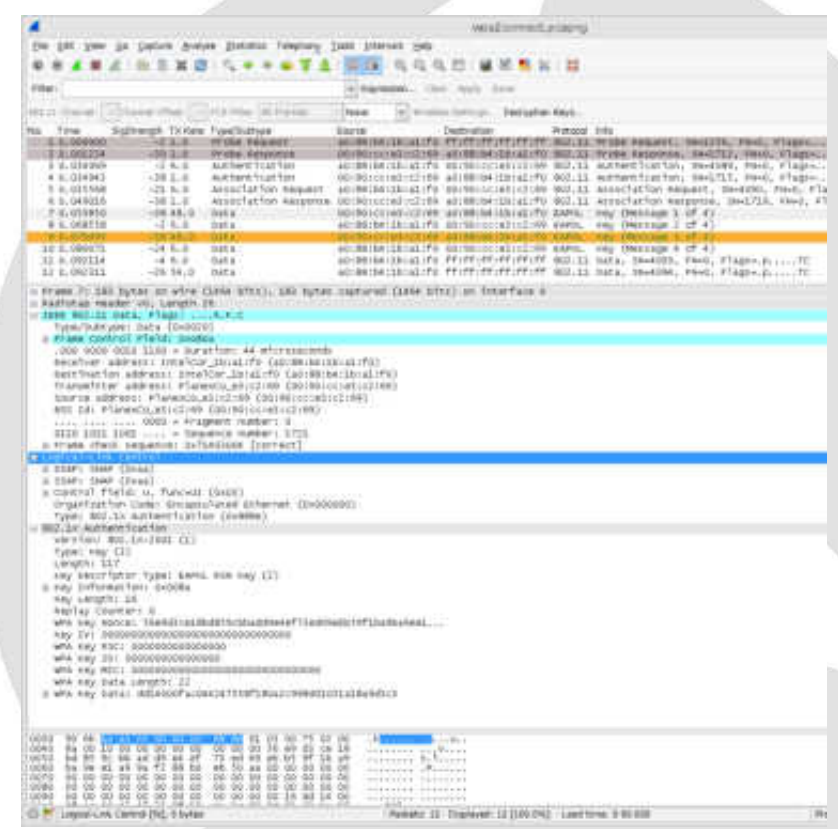

## **#10 Visualize (1) Retry**

- Easy way to check the CSMA/CA status.
- We can check the retry packet rate, as well as the throughput of data frame.
- Filter packet within the specified AP or Client
- Statistics>IO Graph Retry rate graph Y/X axis -> packet/sec Throughput graph Y/X axis -> bit/sec

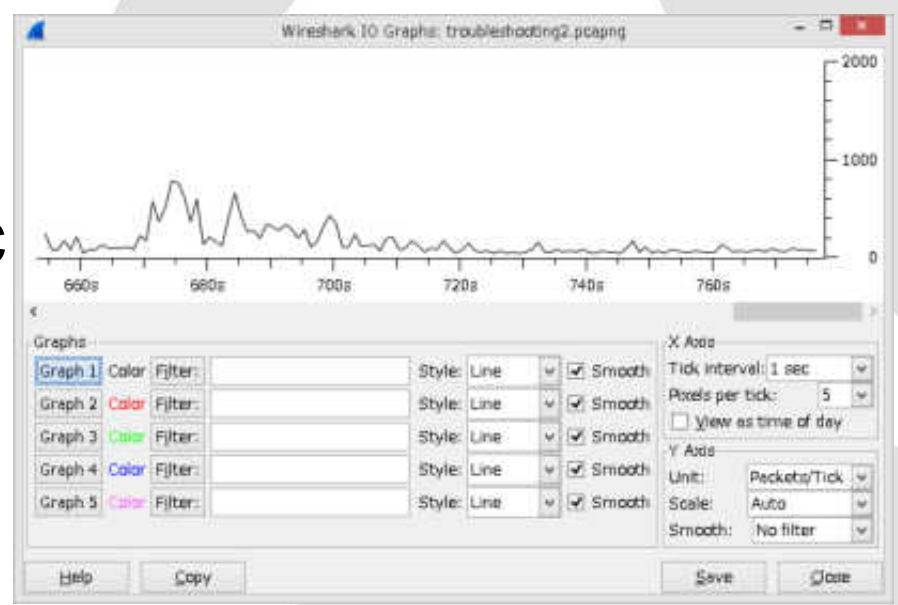

## **#10 Visualize (1) Retry**

- Graph1: specified BSSID and data frame
- Graph2: the same with Graph1 and

#### **"wlan.fc.retry==1"**

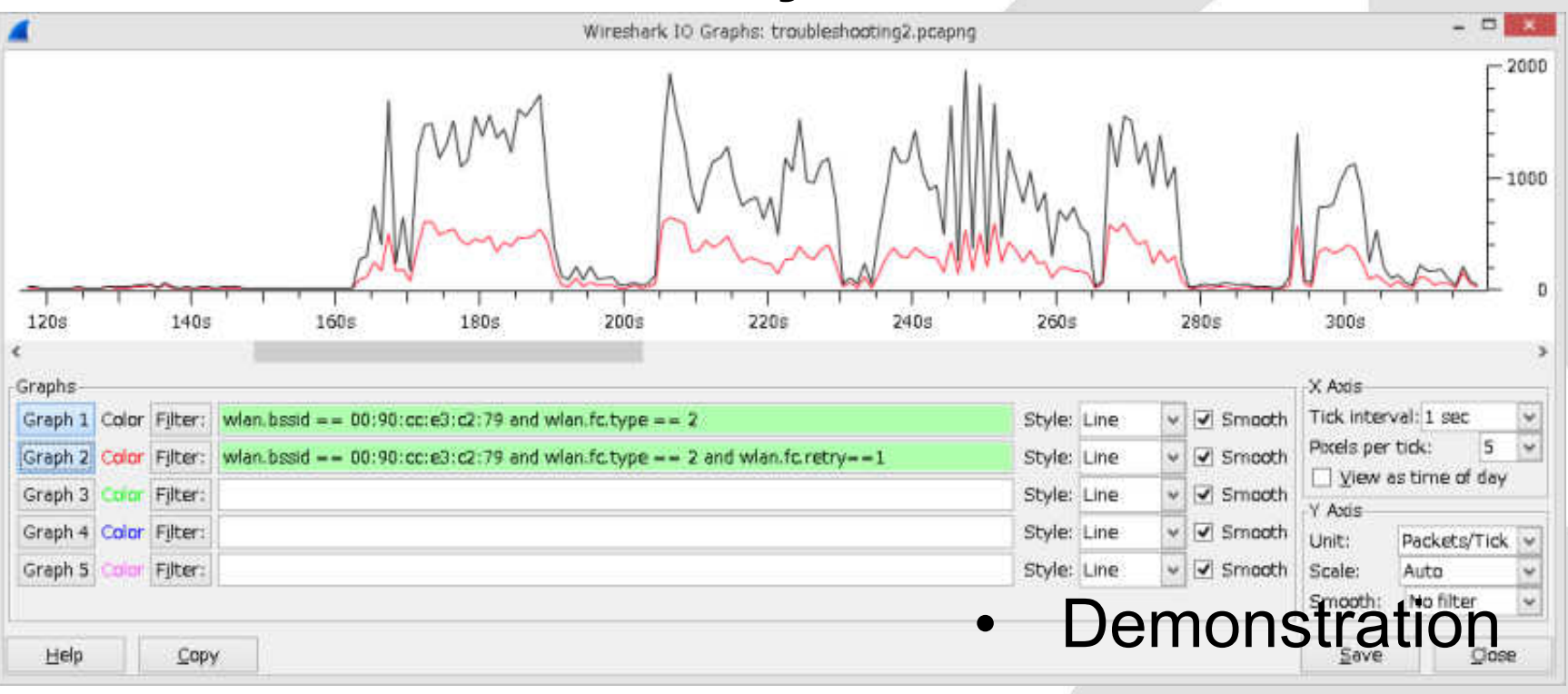

#### **#11 Visualize (2) Frame type**

• What type of IEEE802.11 frames in RF is important in analysis the compose of frame tells us the status of RF

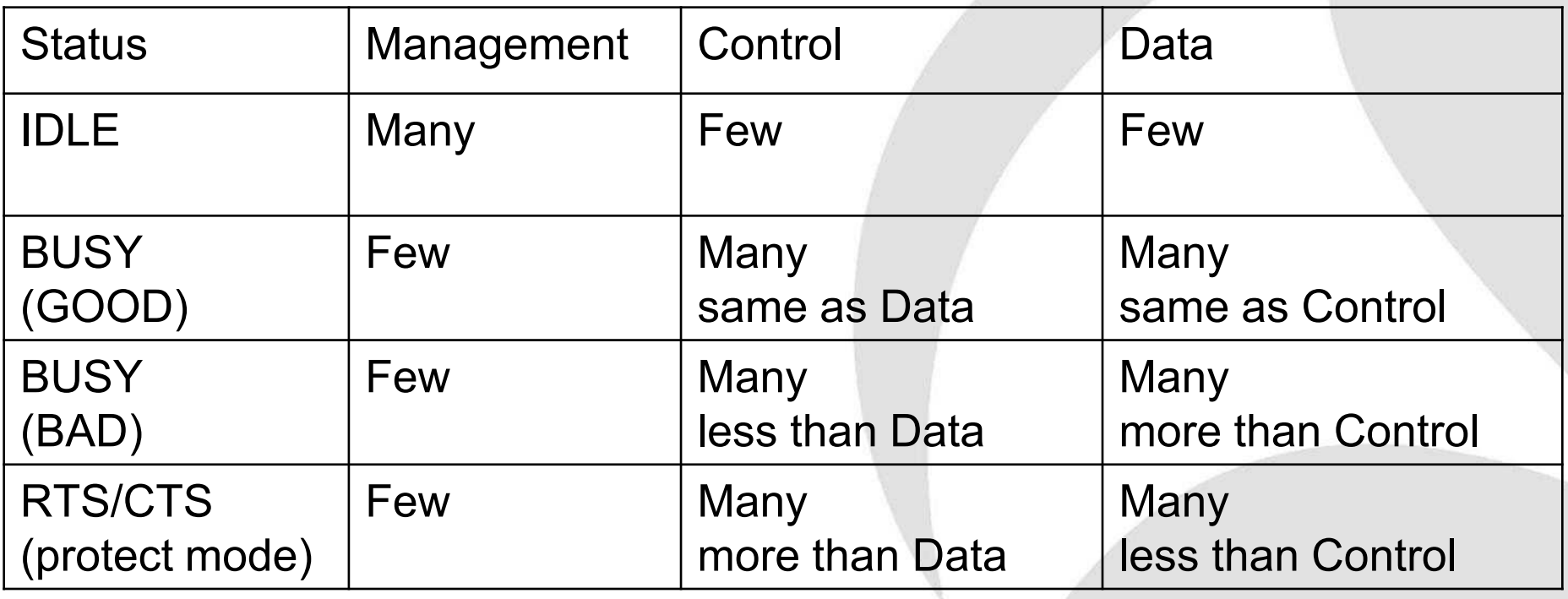

## **#11 Visualize (2) Frame type**

- Management frame wlan.fc.type==0 Control Frame wlan.fc.type==1 Data Frame ( includes NULL ) wlan.fc.type==2
- Statistics> IO Graph Y/X Axis -> packets / sec
- This time is BAD RF (many retry)

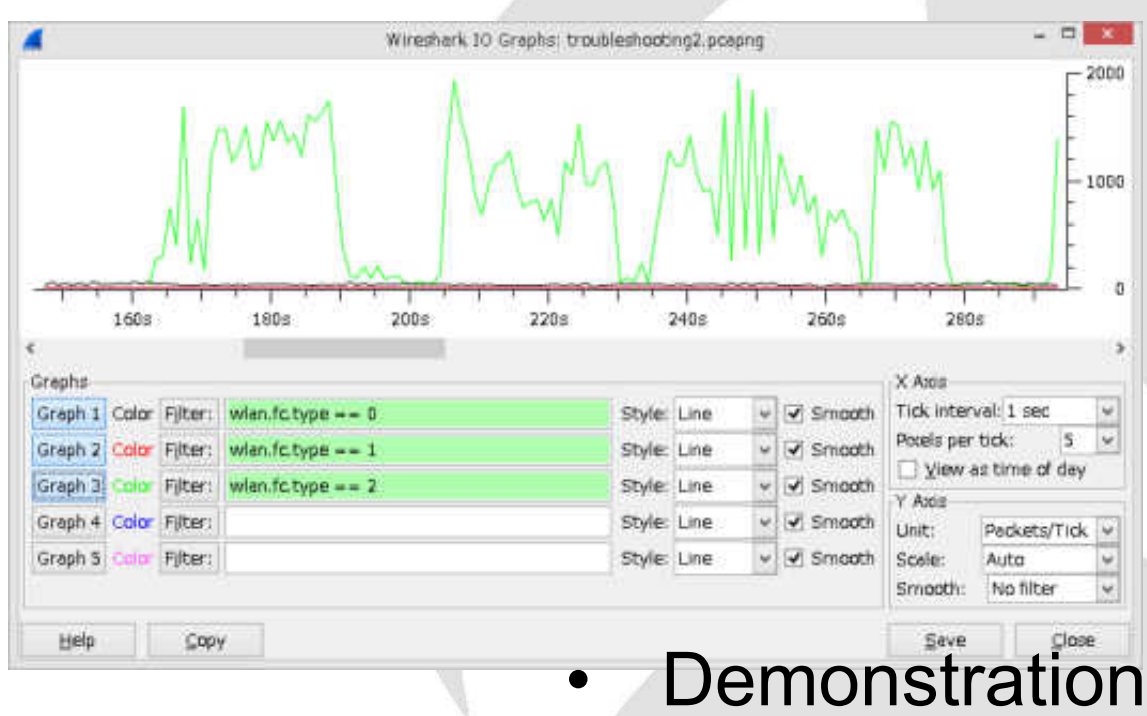

## **#12 Visualize (3) management frames**

- Management frame contains many good information for debugging and troubleshooting.
- Some AP sends important information in management frame.
- IEEE802.11e has QBSS ( QoS Based Service Set ) CCA ( Clear Channel Assignment ) information that contains the number of the connected station and utilization of the channel.

#### **#12 Visualize (3) management frames**

IEEE802.11e Beacon frame contains QBSS Tag QBS Load Element CCA has the number of the Station and Channel

**Utilization** 

Station Count wlan mgt.qbss.scount Channel Utilization wlan mgt.qbss.cu

```
Radiotap Header v0, Length 26
DIEEE 802.11 Beacon frame, Flags: ........C
· IEEE 802.11 wireless LAN management frame
 Fixed parameters (12 bytes)
 * Tagged parameters (244 bytes)
   Tag: SSID parameter set: Broadcast
   Fag: Supported Rates 12(B), 18, 24, 36, 48, 54
   Tag: Traffic Indication Map (TIM): DTIM 1 of 0
   " Tag: Country Information: Country Code JP, Env
   - Tag: QBSS Load Element 802.11e CCA Version
      Tag Number: QBSS Load Element (11)
      Tag length: 5
      QBSS Version: 2
      Station Count: 9
      Channel Utilization: 42 (16%)
      Available Admission Capabilities: 23437 (749)
```
#### **Visualizing Station and Utilization #12 Visualize (3) management frames**

Statistics>IO Graph and set Y Axis to advanced filtering specified AP and use AVG(\*) and counting Station(Black) / Utilization (Red)

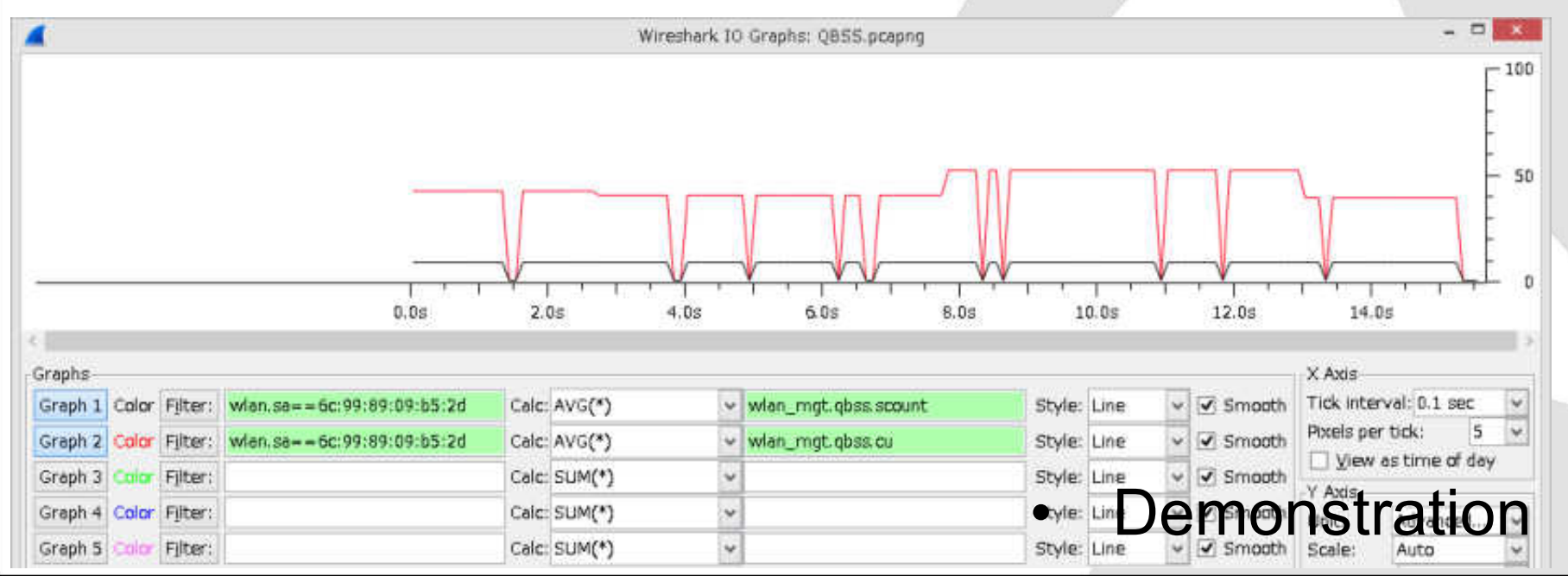

# **#13 Visualize (4) signal**

- Signal / Noise ratio is useful, and good ratio is 20 ( signal is 10 times louder than noise ) 20x  $log 10/1 = 20dB$
- AirPcap collect signal info and display filter is radiotap.db\_antsignal

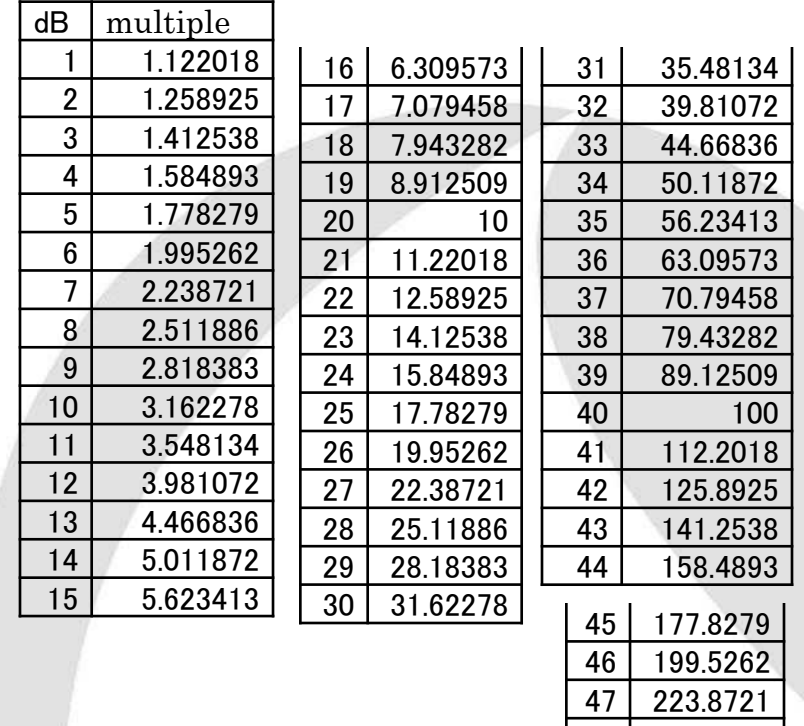

 251.1886 281.8383 316.2278

#### **#13 Visualize (4) signal**

• Statistics > IO Graph and filter AP (Graph1) and filter Client (Graph2) and set Y axis to advanced, then counting AVG(\*) of radiotap.db\_antsignal

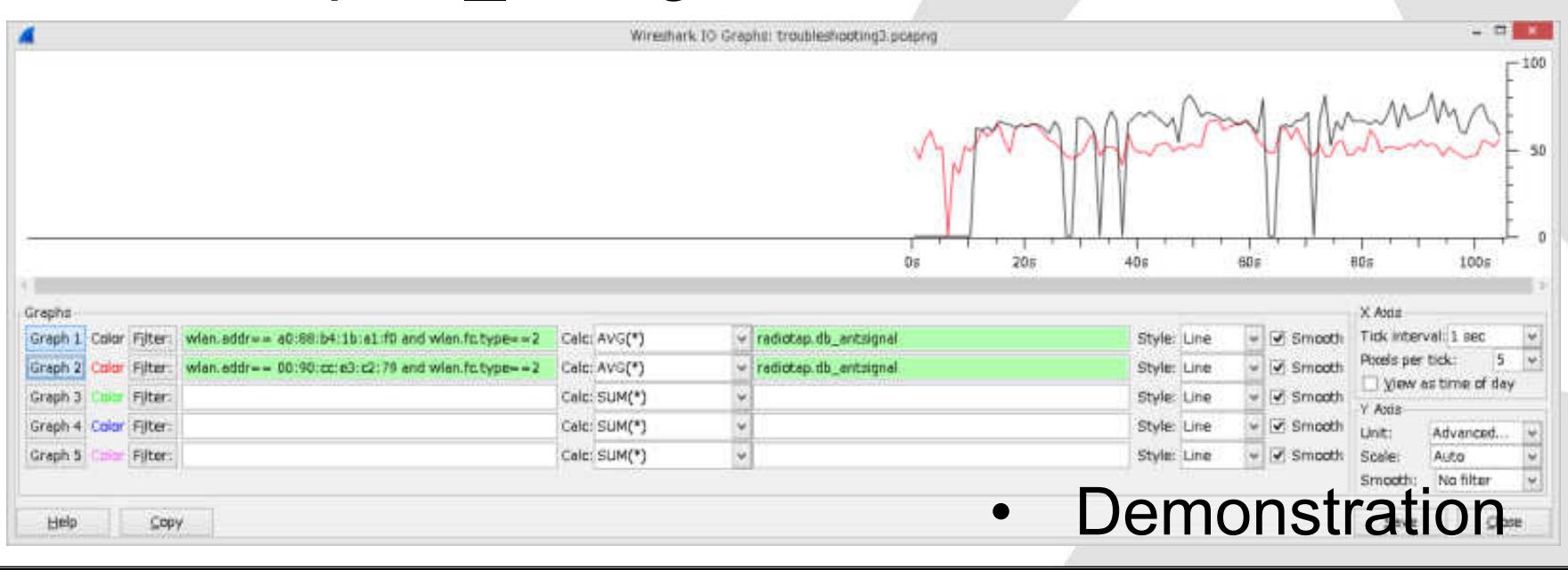

## **#14 Use flow graph**

- If you need to draw Flow Graph under layer2 old version of Wireshark is good.
- Use Wireshark1.6 or older
- Statistics> Flow Graph

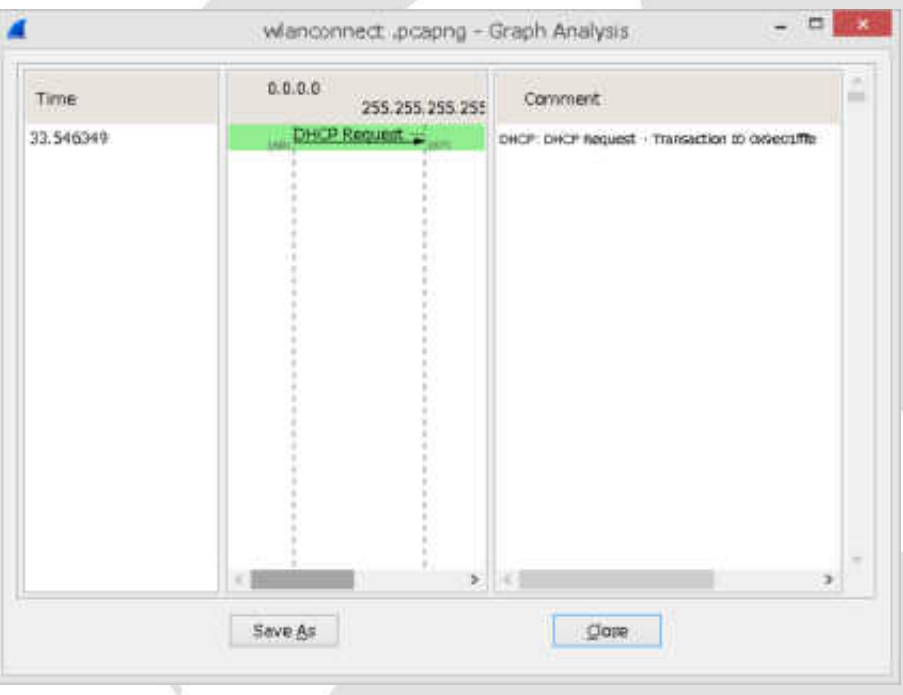

## **#15 Repetition of packets (iOS)**

- Repetition of packets gives us the hint for debugging, troubleshooting.
- This packet contains the repetition that EAPOL(mes1/4) EAPOL(mes2/4) counts 6 times !
- The troubles lies in here.

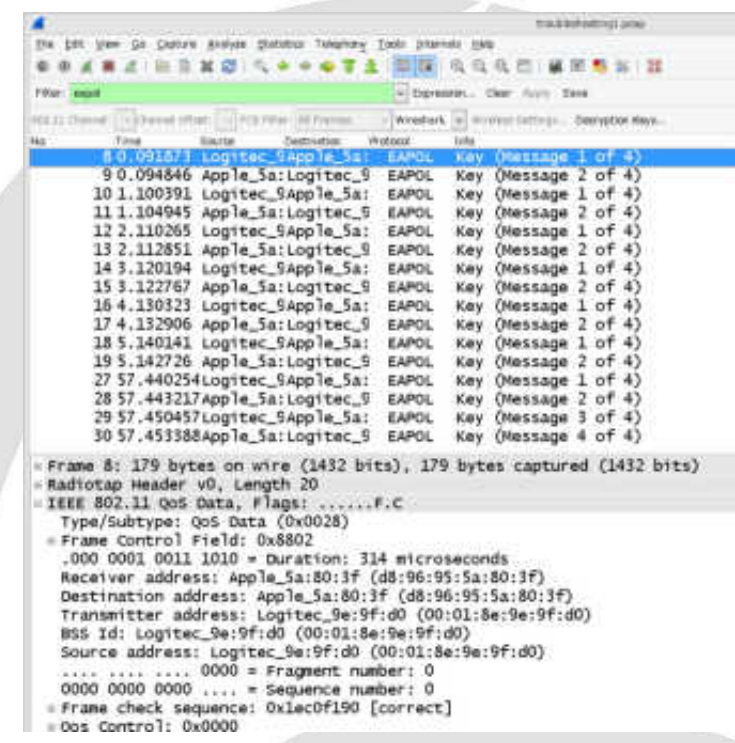

## **#15 Repetition of packets (iOS)**

- Wrong passphrase causes network error of  $E/$ hand
- $iOS$

No

Time

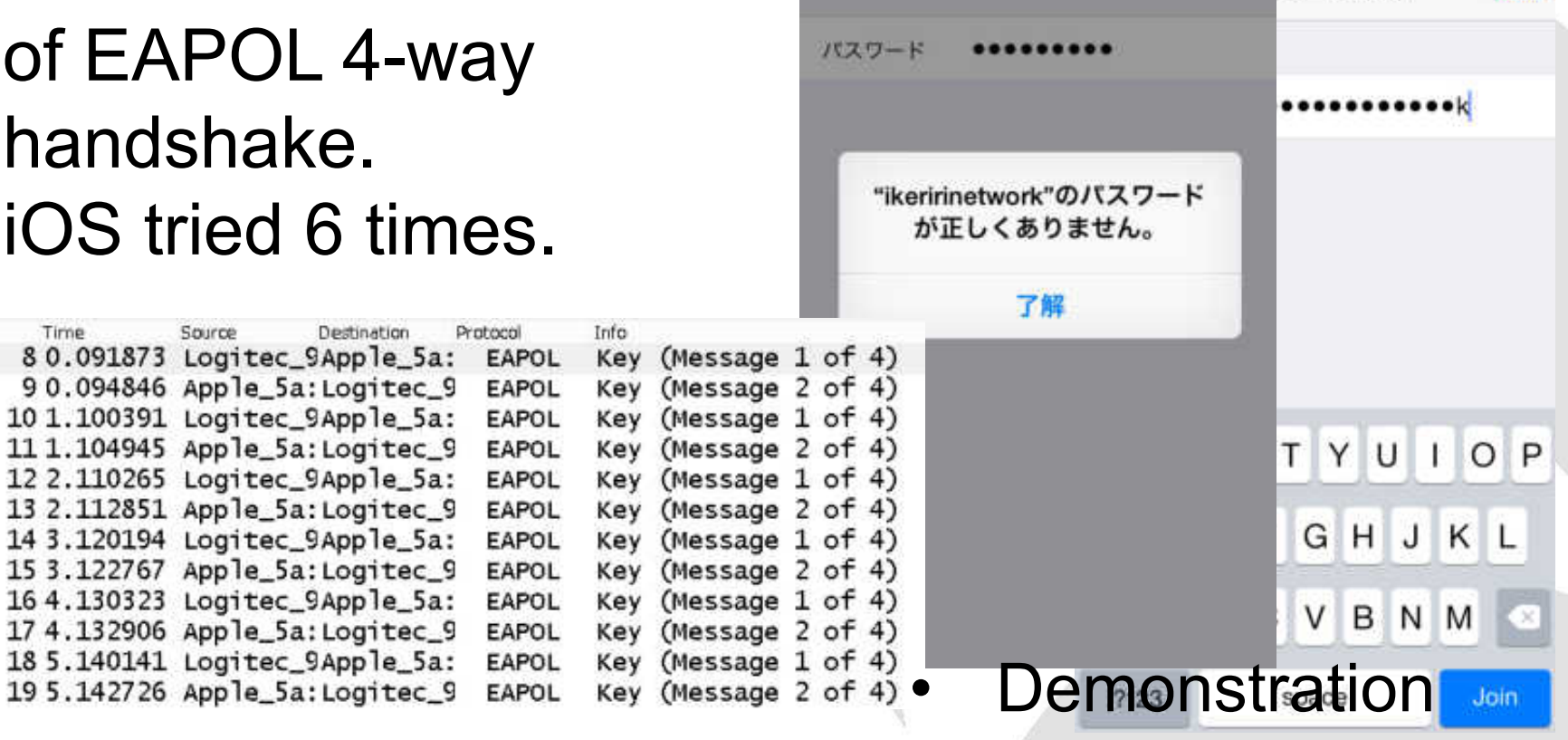

图外

 $5:33$ 

"ikeririnetwork"への接続に失敗しました

キャンセル パスワード入力

14:44

接続 k"のパスワードを入力

ワード入力

接続

#### **#16 Wireless Router's MTU/MSS**

- Some user says they cannot see specific website. ( ex. Google OK Yahoo NG )
- When MTU 1454 (default ), we cannot see But MTU 1414, and we CAN SEE

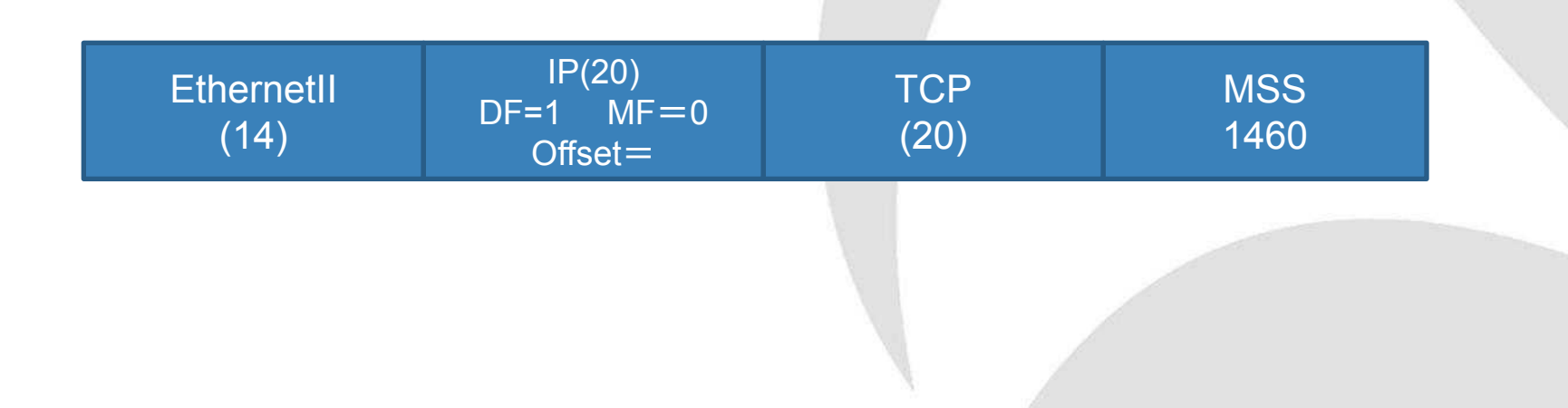

#### **#16 Wireless Router's MTU/MSS**

- PPPoE(FTTH) is popular in Japan.
- NTT west's MTU is 1454 ( Ethernet(1518)-EthernetHeader+FCS(14+4)- IP(20)-UDP(20)-L2TP(16)-PPPheader(2) )
- NTT east optical fiber network's MTU is 1438 ( MSS 1398)
- MSS value is determined in TCP negotiation, SYN/SYN-ACK packet in 3 way handshake

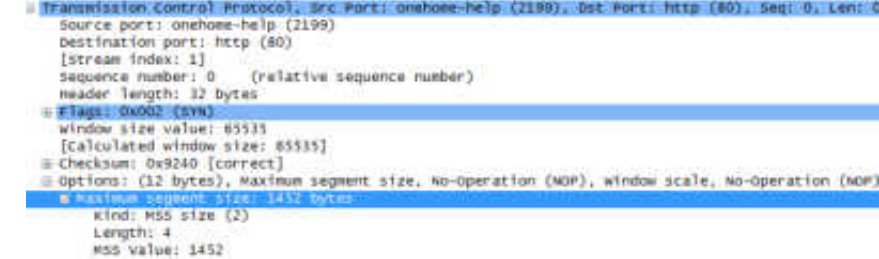

#### **#16 Wireless Router's MTU/MSS**

MSS values are not the same in the debug.

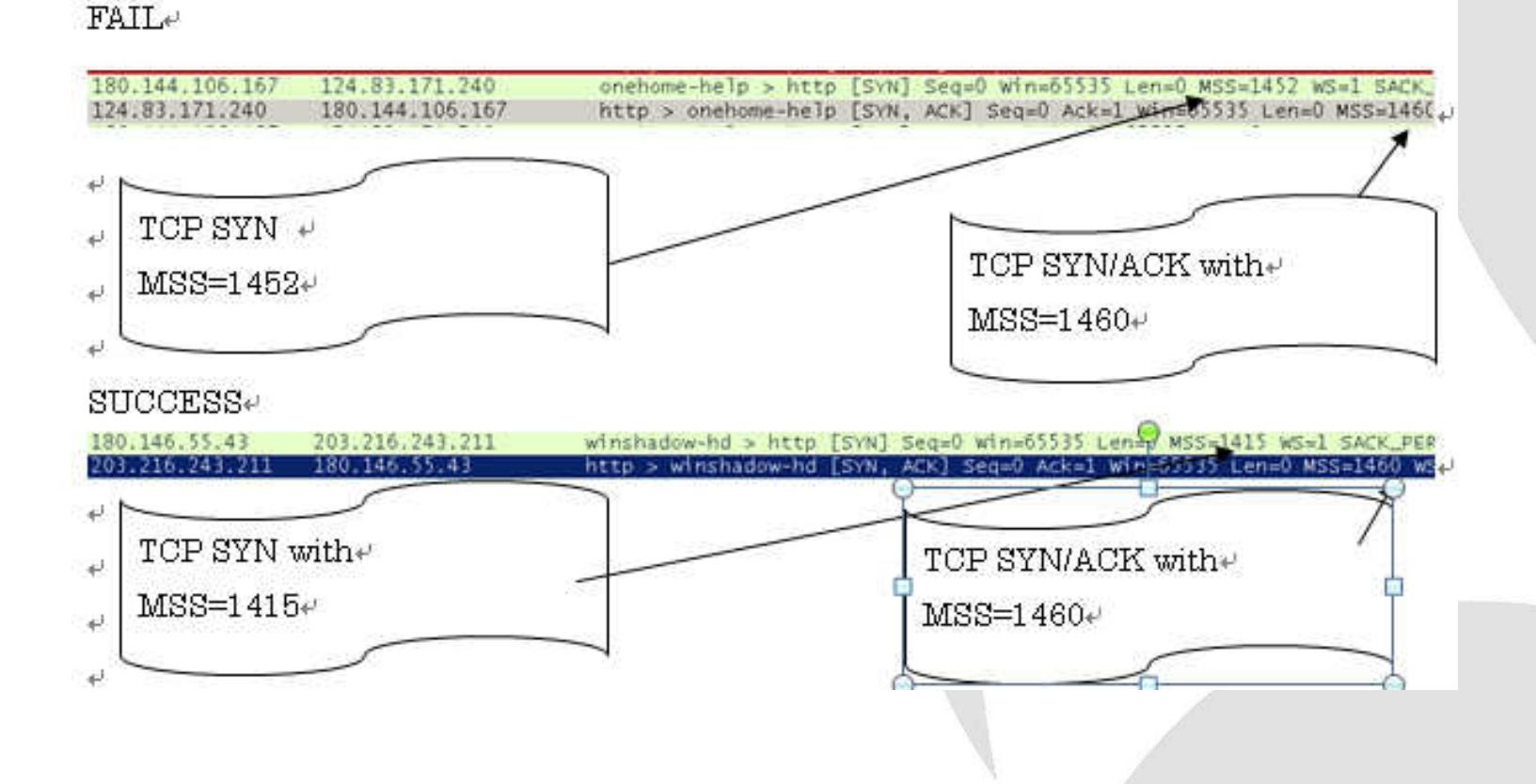

## **#17 WPS debugging**

- Push button connection of WPS between wireless router and client fails in 40MHz mode, but it works in 20MHz mode.
- IEEE defines WPS but not in detail implements

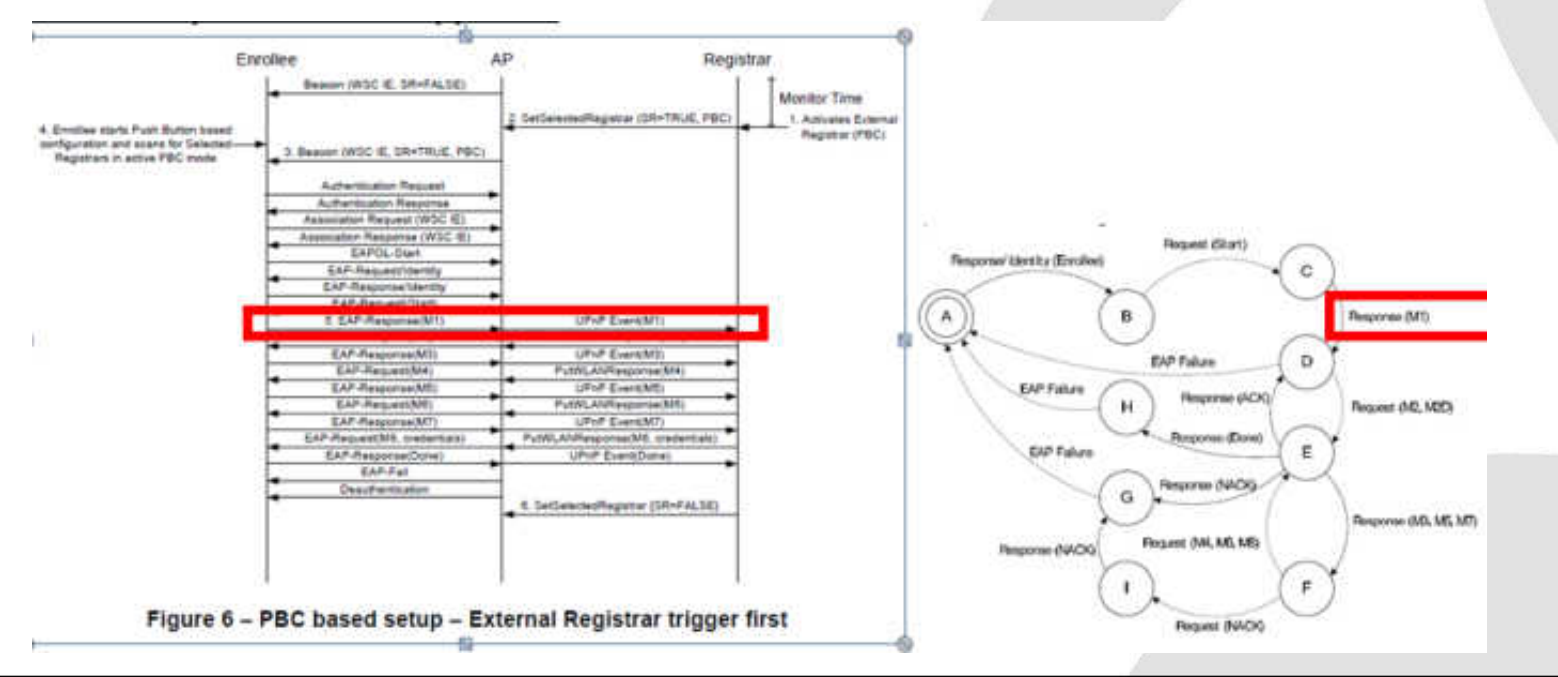

## **#17 WPS debugging**

• AP sends Request Expand Type, but Client never response and stacked after ten times tries, so need to fix the one.

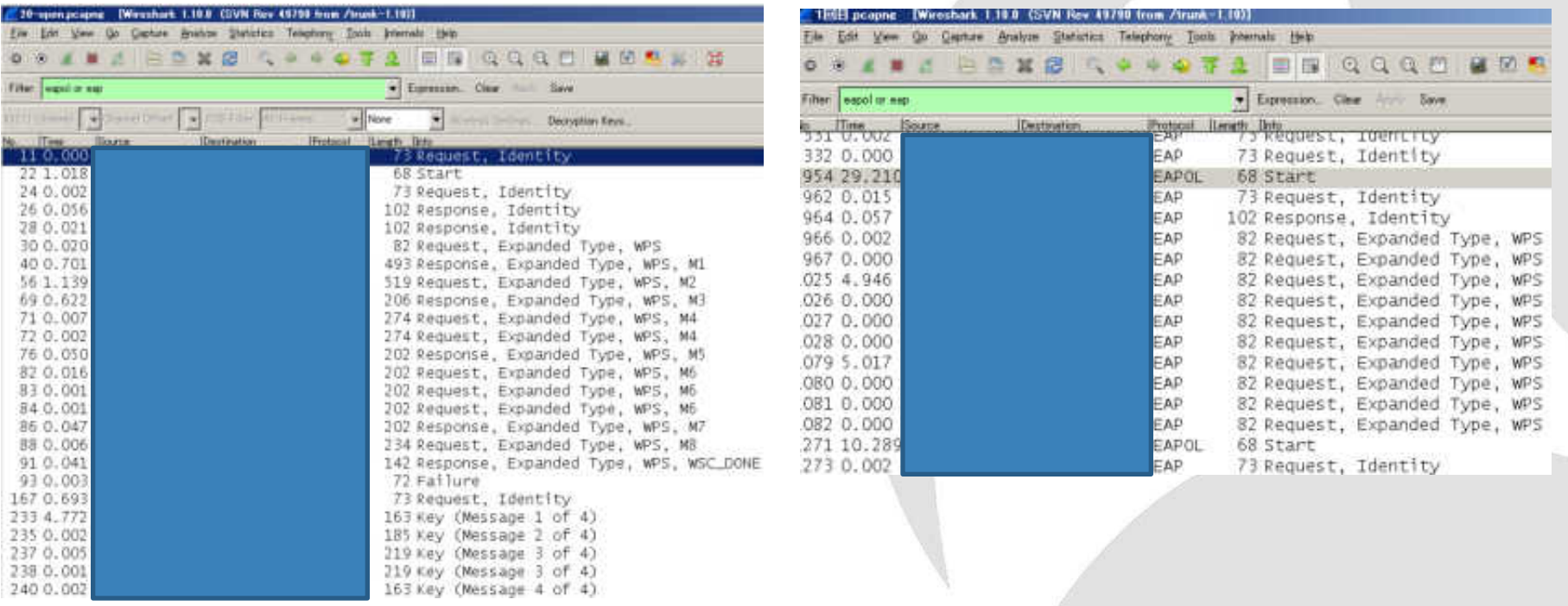

#### **#18 wireless router's DHCP issue**

• The wireless router provides same IP address to another PC and smartphone in same SSID.

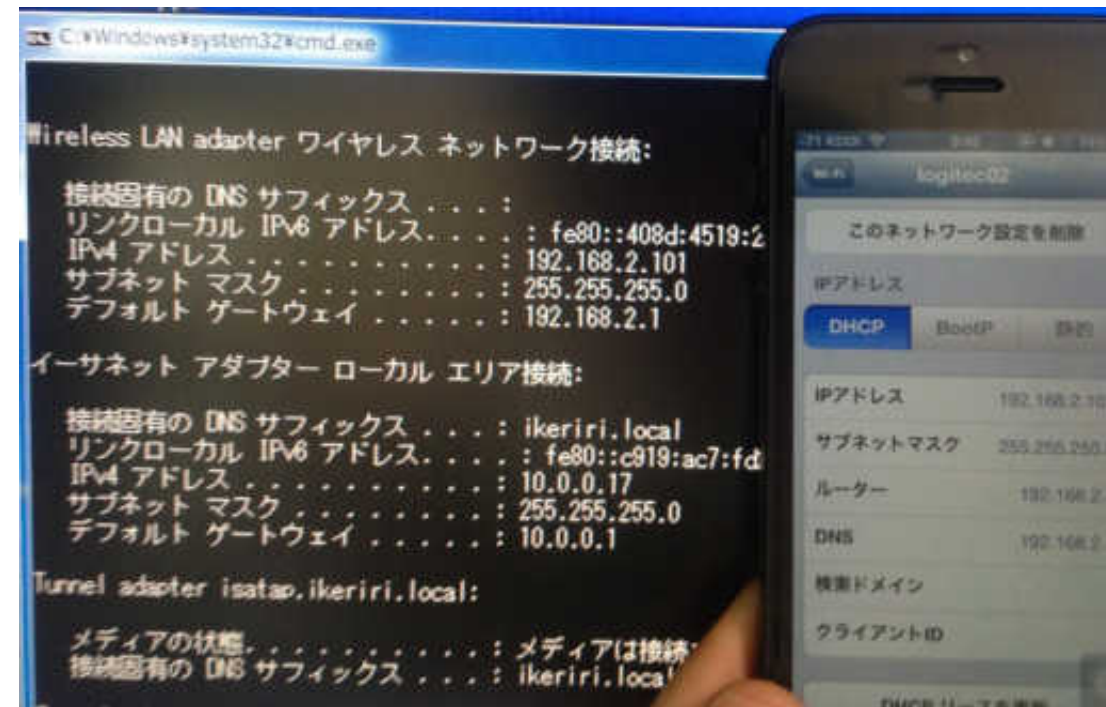

#### **#18 wireless router's DHCP issue**

The wireless router sends DHCP-ACK

Message type: Boot Reply (2)<br>Hardware type: Ethernet<br>Hardware address length: 6<br>Hops: 0 Transaction ID: 0x3eef299b Seconds elapsed: 0 E Bootp flags: 0x0000 (Unicast) Client IP address: 0.0.0.0 (0.0.0.0) Your (client) IP address: 192.168.2.101 (192.168.2 Next server IP address: 0.0.0.0 (0.0.0.0) Relay agent IP address: 0.0.0.0 (0.0.0.0) Client MAC address: Client hardware address pagging: 000000000000000 Server host name not given Boot file name not given Magic cookie: DHCP E Option: (53) DHCP Message Type a Option: (54) DHCP Server Identifier D Option: (51) IP Address Lease Time Length: 4 IP Address Lease Time; (315360000s) 3650 days **CONSTANTS (CS) CHANGES THEFT** E Option: (3) Router E Option: (6) Domain Name Server  $\equiv$  Option: (255) End Padding

PPI Version 0, 32 bytes<br>IEEE 802.11 Qos Data, Flags: ......F.C With 31536000 seconds Internet Protocol Version 4, Src: 192,168,2,1 (192,1) (3650 days) of lease time

- Both Windows and smartphone accepted, but smartphone changes lease time value into 90 days (selfishly)
- So IP duplicated.

- There are tons of RF signals in Tokyo central. 2.4GHz bands are worthless, so companies tends to use 5GHz (W53, W54, W56 channel)
- W58 bandwidth is prohibited in Japanese law

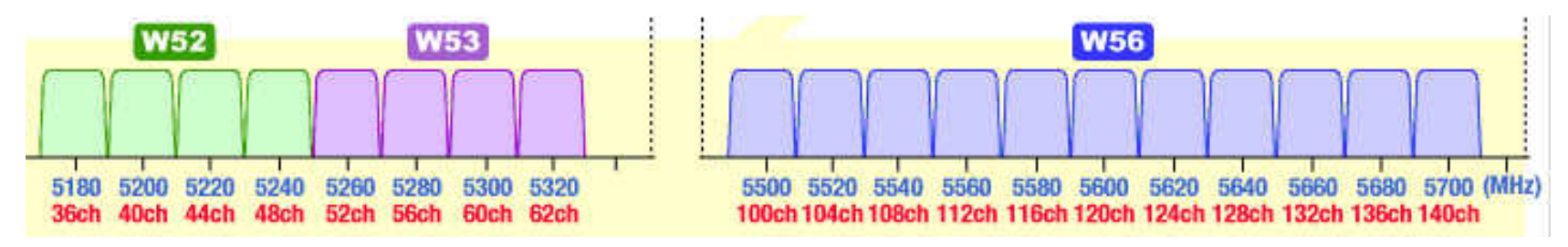

- In case of indoor office, DFS comes and stack the communication 30 minutes, no fallback.
- Failed in automatically channel changing, so the customer have to re-connect manually.

- Using "tshark –i interface –b filesize:XXX –w filename.pcapng" and capture for long time.
- We uses 8 PCs with 8 AirPcapNX with 8 different CHs W53 (52 / 56 / 60 / 64 ) and W56 ( 100 / 104 / 108 / 112 ) channel.
- Capture and wait like fishing, lurk in silence, until DFS comes ( 3 days … )

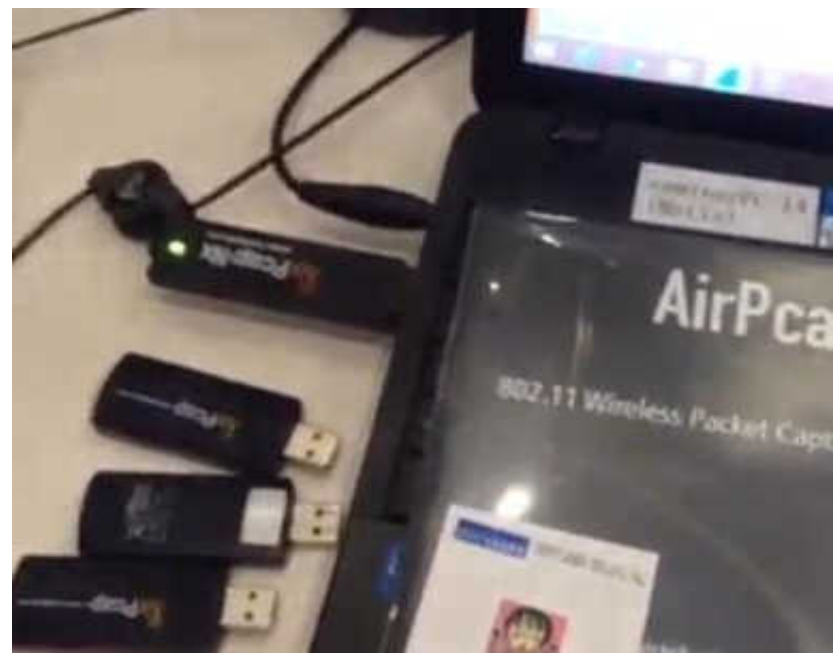

- If you have SteelCentral Packet Analyzer,
	- you are lucky !
- If trace file size is 10GB, it is easy to create many graph, charts under 1 minutes

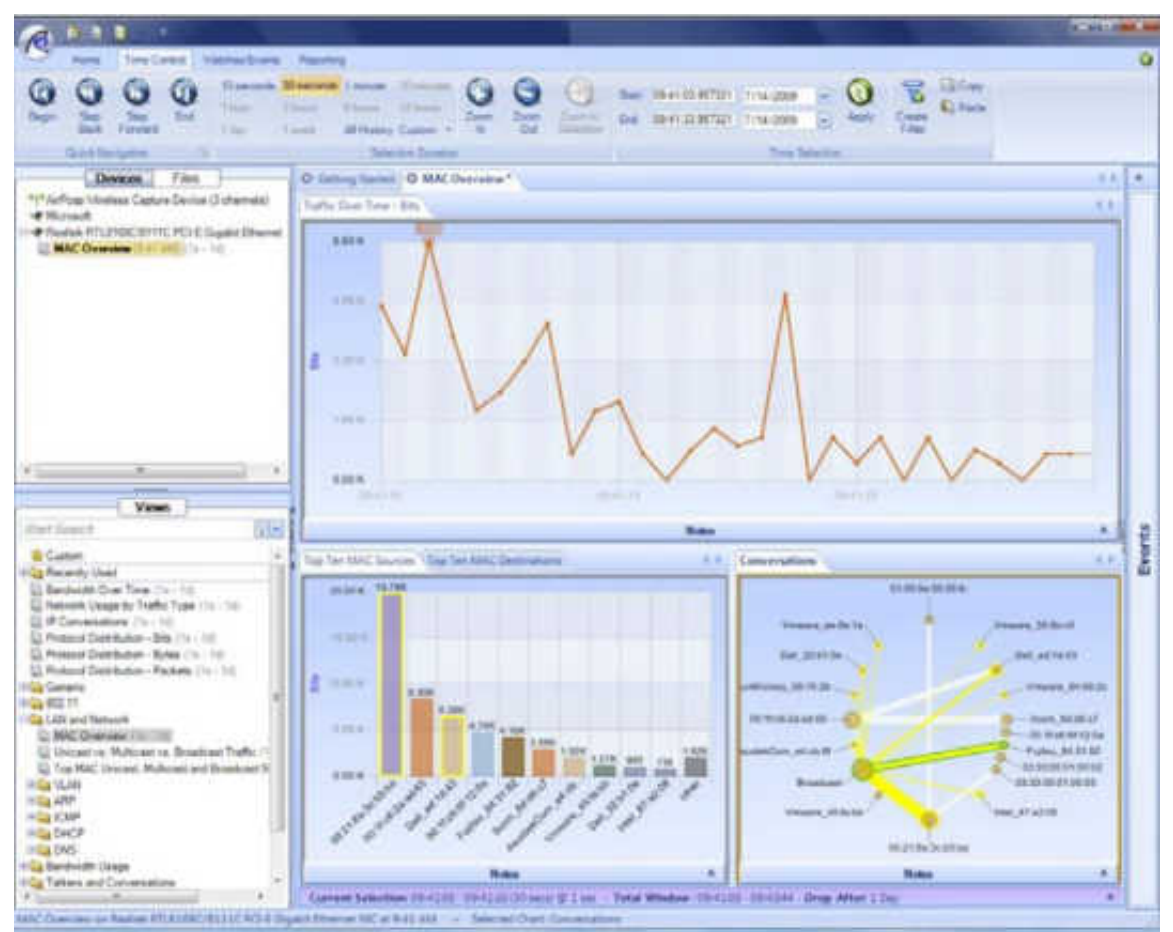

- In deep and complex debugging, we have to collect a lot of data, and have to combine a lot of data in text.
- File>Export Packet Dissections>as "Plain Text"

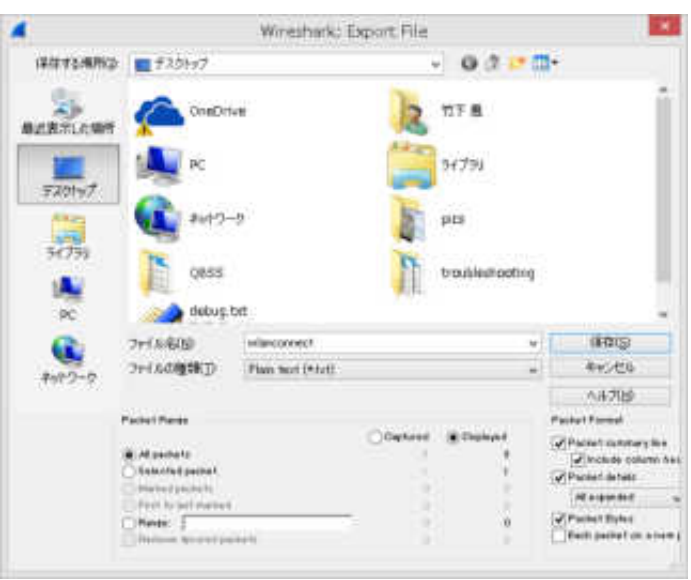

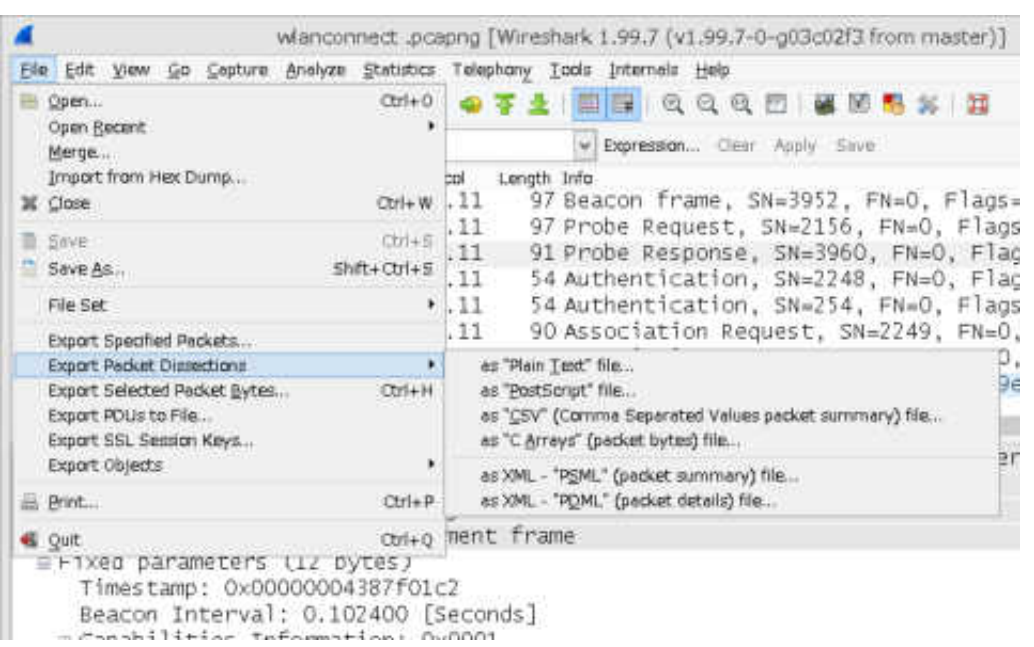

- Text based debug is the last resort.
- check a pair of the text translated trace file. Use the WinMerge

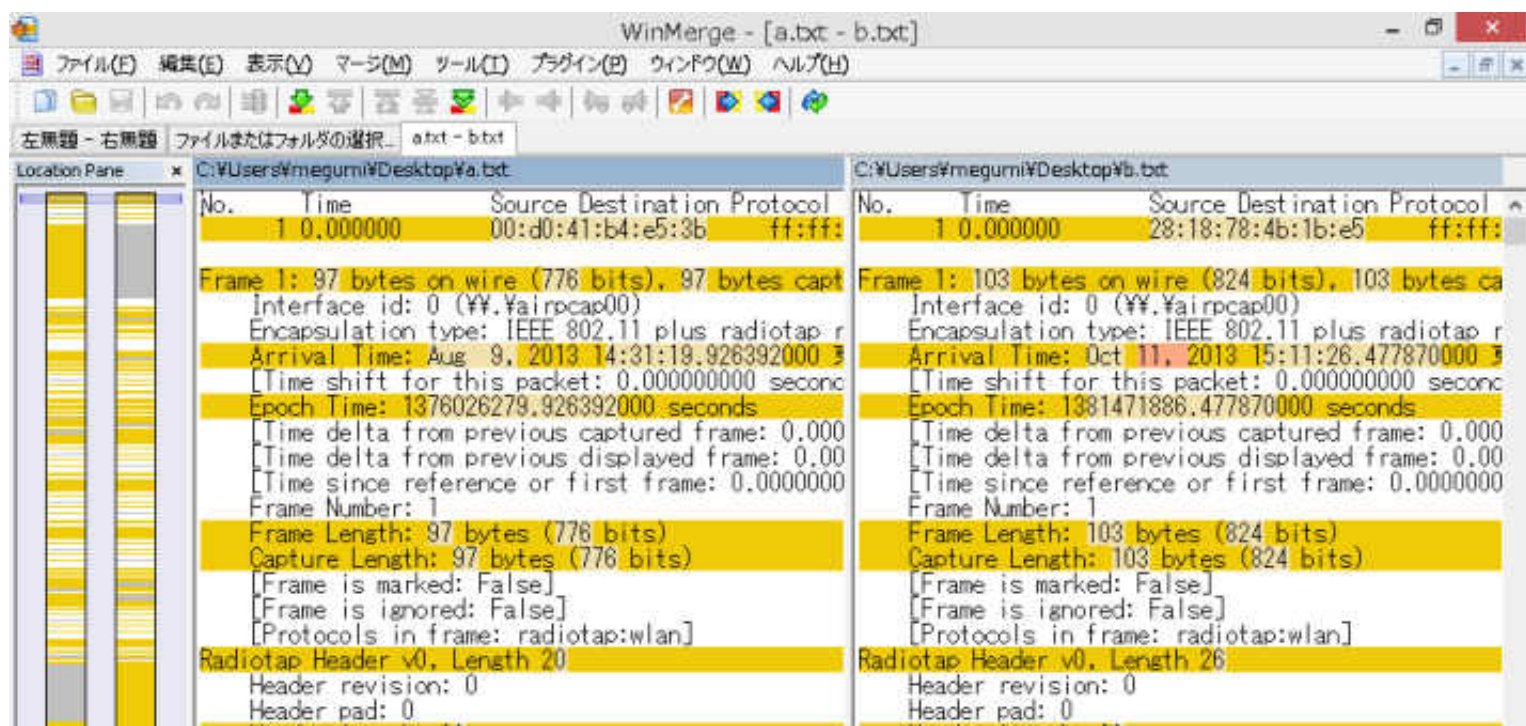

- We found strange management packet at result.
- Sometimes vender may not admit, After many months, the fixed patch was released.
- And the wrong detection bug causes the trouble of the stack and non-recovery problem.

#### **#20 Use Wireshark !**

- Wireshark help us finding many bugs and troubles in debugging and troubleshooting
- Use Wireshark !

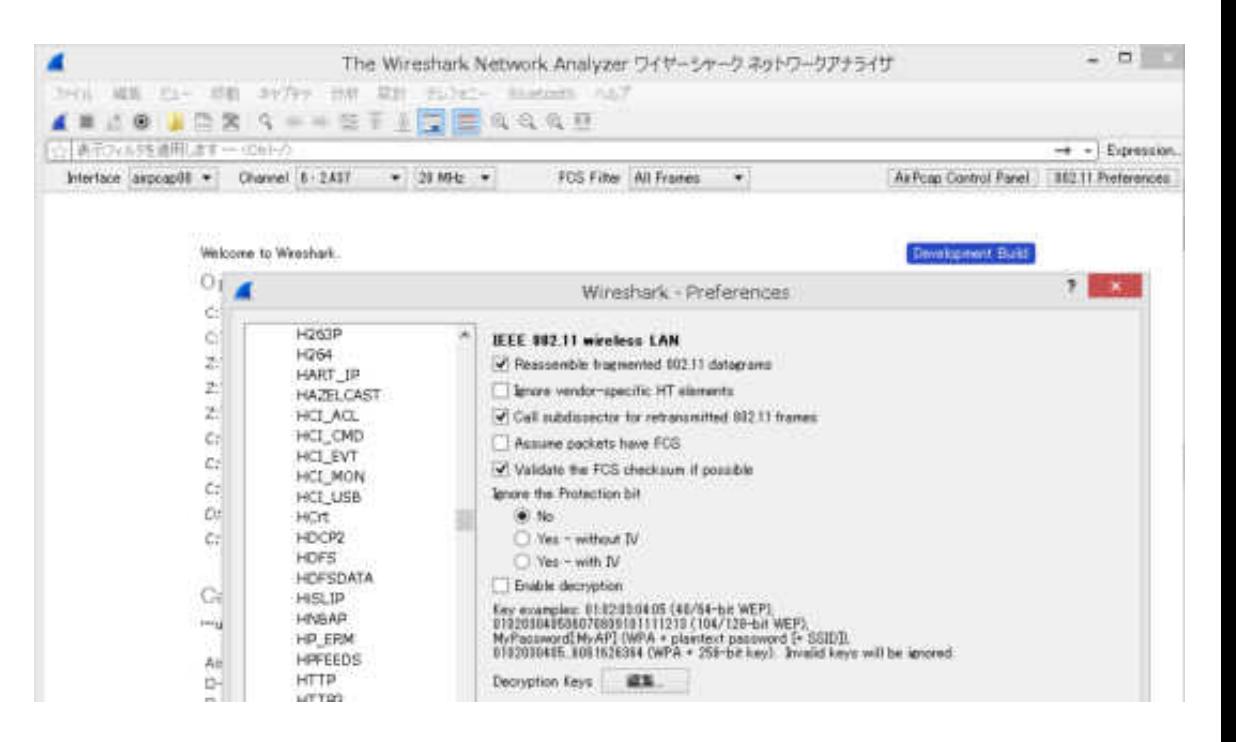

#### **Thank you !**  どうもありがとうございます!

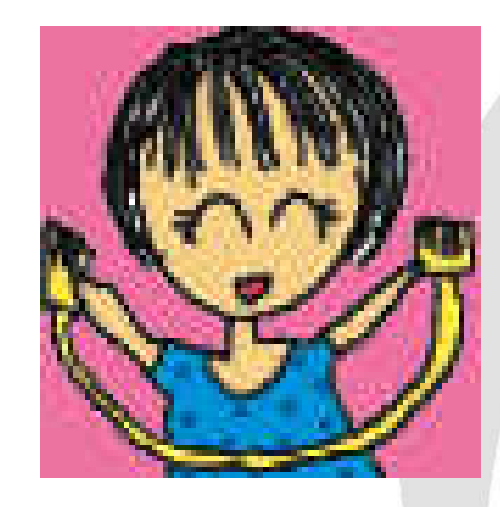

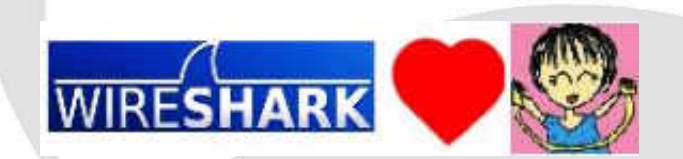